# **Wprowadzenie do VisualDSP++ 4.0**

W tym rozdziale omówione zostaną poniższe tematy:

- "Przegląd"
- "Ćwiczenie Pierwsze: Tworzenie i uruchamianie programu w C"
- "Ćwiczenie Drugie: Modyfikowanie programu w C w celu wywołania funkcji Assemblera"
- "Ćwiczenie Trzecie: Wizualizacja Danych"
- "Ćwiczenie Czwarte: Profilowanie Liniowe"

## **Przegląd**

Poniższe Wprowadzenie demonstruje kluczowe funkcje i możliwości programu VisualDSP++ Integrated Development and Debugging Environment (IDDE). Ćwiczenia korzystają z przykładowych programów napisanych w języku C i Assemblerze dla procesorów Analog Devices.

Można używać różnorodnych procesorów rodziny Blackfin z niewielkimi tylko zmianami w plikach Linker Description Files (.LDFs), które są załączone do każdego projektu. VisualDSP++ zawiera podstawowe Linker Description Files dla każdego typu procesora w folderze ldf. Dla procesorów Blackfin, domyślnym folderem instalacyjnym jest:

Program Files\Analog Devices\VisualDSP 4.0\Blackfin\ldf

Pliki źródłowe dla poniższych ćwiczeń są instalowane wraz z VisualDSP++.

Wprowadzenie zawiera cztery ćwiczenia:

- W **Ćwiczeniu Pierwszym**, należy uruchomić VisualDSP++, utworzyć projekt zawierający kod źródłowy w C oraz zbadać wydajność funkcji w C.
- W **Ćwiczeniu Drugim**, należy utworzyć nowy projekt, stworzyć Linker Description File wykorzystujący program w Assemblerze, przebudować projekt oraz zbadać szybkość działania programu Assemblera.
- W **Ćwiczeniu Trzecim**, należy wykreślić różnorodne kształty sygnałów wygenerowanych przez algorytm Finite Impulse Response (FIR) – skończona odpowiedź impulsowa.
- W **Ćwiczeniu Czwartym**, stosowane jest profilowanie liniowe w celu zbadania szybkości działania algorytmu FIR z Ćwiczenia Trzeciego. Korzystając z zebranych danych, należy wskazać najbardziej czasochłonne obszary algorytmu, które prawdopodobnie będą wymagały poprawienia na poziomie Assemblera.

We wszystkich ćwiczeniach używany jest symulator rodziny ADSP-BF5xx oraz procesor ADSP-BF533.

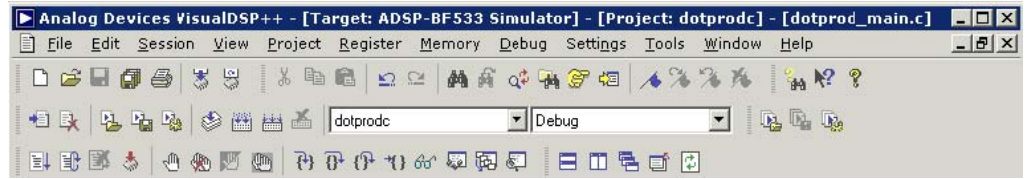

Rys. 2-1 Pasek narzędzi VisualDSP++

## **Ćwiczenie Pierwsze: Tworzenie i uruchamianie programu w C**

W tym ćwiczeniu należy:

- Uruchomić VisualDSP++ Environment
- Otworzyć i zbudować istniejący już projekt
- Zapoznać się z oknami i komunikatami
- Uruchomić program

Źródła do tego ćwiczenia znajdują się w folderze dot\_product\_c. Domyślna ścieżka to:

```
Program Files\Analog Devices\VisualDSP 4.0\Blackfin\Examples\ 
Tutorial\dot_product_c
```
#### **Krok 1: Uruchom VisualDSP++ i Otwórz Projekt**

Aby uruchomić VisualDSP++ i otworzyć projekt należy:

1. Kliknąć przycisk **Start; Programs**, **Analog Devices**, **VisualDSP++ 4.0**, i **VisualDSP++ Environment**.

Jeśli uruchamiasz VisualDSP++ po raz pierwszy, otworzy się okno **New Session** (Rys. 2-6), które pozwoli założyć nową sesję.

a. Ustaw wartości pokazane w Tabeli 2-1.

Tabela 2-1. Session Specification – ustawienia sesji

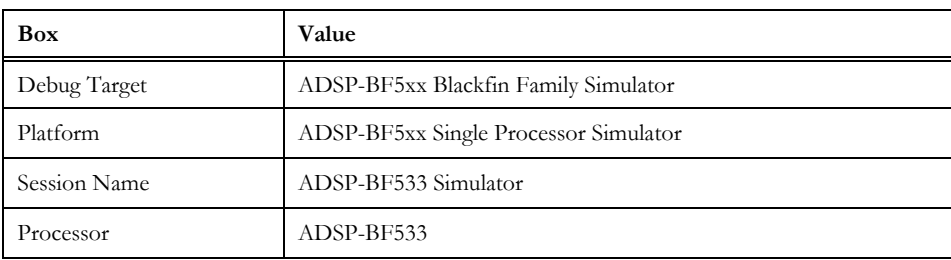

b. Kliknij **OK**. Otworzy się główne okno VisualDSP++.

Jeśli już uruchamiałeś VisualDSP++, a opcja **Reload last project at startup** w **Settings** and **Preferences** jest zaznaczona, VisualDSP++ otworzy ostatni projekt, nad którym pracowałeś. By zamknąć ten projekt, wybierz **Close** z menu **Project**.

2. Z menu **File** wybierz **Open** i **Project**.

VisualDSP++ otworzy okienko dialogowe **Open Project**.

3. W oknie **Look in**, otwórz folder Program Files\Analog Devices I następnie kliknij dwukrotnie podkatalog:

VisualDSP 4.0\Blackfin\Examples\Tutorial\dot product c

Jest to ustawienie domyślne.

4. Kliknij dwukrotnie plik projektu dotprodc (.dpj).

VisualDSP++ załaduje projekt w oknie **Project**, jak na Figure 2-2. Program wyświetli komunikaty w oknie **Output,** kiedy ustali ustawienia i zależności pomiędzy plikami.

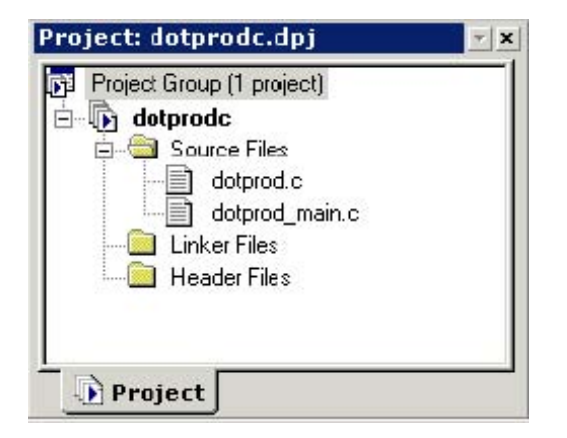

Rys. 2-2. Projekt w Oknie Projektu

Projekt dotprodc zawiera dwa pliki źródłowe w C: dotprod.c oraz dotprod\_main.c, które deklarują tablice oraz obliczają ich iloczyny skalarne.

- 5. Z menu **Settings** wybierz **Preferences** by otworzyć okno z Rys. 2-3.
- 6. Upewnij się, że na zakładce **General**, pod **General Preferences**, są zaznaczone następujące opcje:
	- **Run to main after load**
	- **Load executable after build**
- 7. Kliknij **OK** by zamknąć okienko **Preferences**.

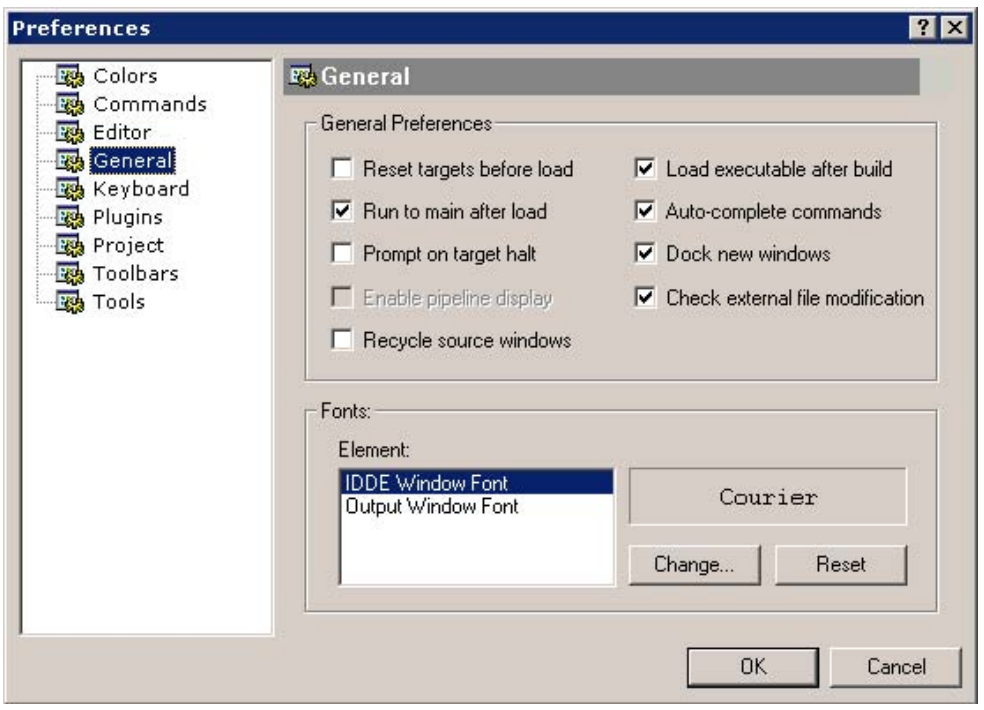

Rys. 2-3 Okno Właściwości

Pojawi się główne okno VisualDSP++. Teraz można utworzyć nowy projekt.

#### **Krok 2: Utwórz Projekt dotprodc**

By utworzyć projekt dotprodc:

#### 1. Z menu **Project** wybierz **Build Project**.

VisualDSP++ najpierw sprawdza zmiany I zależności pomiędzy plikami a następnie tworzy projekt na podstawie plików źródłowych projektu.

W miarę postępu, w oknie **Output** wyświetlane są komunikaty stanu (błędów oraz informacyjne). Na przykład, jeśli jedno z narzędzi programu wykryje nieprawidłową składnię lub brakujący odnośnik, wyświetlony zostanie raport błędu w okienku **Output**.

Po dwukrotnym kliknięciu nazwy pliku w komunikacie błędu, VisualDSP++ otworzy plik źródłowy w oknie edytora. Można edytować źródło by naprawić błąd, przebudować i uruchomić debugger. Jeżeli konstrukcja projektu pozostała niezmienna (pliki, zależności oraz opcje nie zostały zmodyfikowane od ostatniego polecenia "build"), build nie jest wykonywane, chyba że zostanie wybrane polecenie **Rebuild All .** Pojawi się wtedy informacja "Project is up to date." W przypadku braku błędów, ujrzysz informację: "Build completed successfully."

W tym przykładzie (Rys. 2-4) kompilator wykrył nieznaną deklarację I wyświetlił następujący błąd w widoku **Build** okna **Output**.

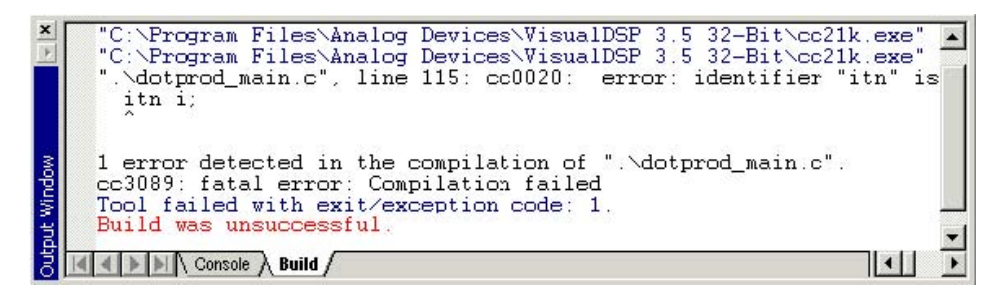

Rys. 2-4 Przykład komunikatu błędu

2. Kliknij dwukrotnie tekst błędu w oknie **Output**.

VisualDSP++ otworzy plik źródłowy C dotprod\_main.c w oknie edytora i ustawi kursor w linii zawierającej błąd. (zob. Rys. 2-5).

W oknie edytora ukazanym na Rys. 2-5 widać, że w deklaracji zmiennej całkowitej nastąpiła literówka I int zostało napisane jako itn.

3. W oknie edytora kliknij na itn by zmienić je na int. Zauważ, że int jest teraz kolorowe dla zaznaczenia, że zostało rozpoznane przez kompilator C.

4. Zachowaj plik **dotprod\_main.c** z menu **File**→**Save**.

5. Wybierz **Build Project** z menu **Project** menu. Projekt jest teraz utworzony bez żadnych błędów, co zostało zakomunikowane w widoku **Build** okna **Output**.

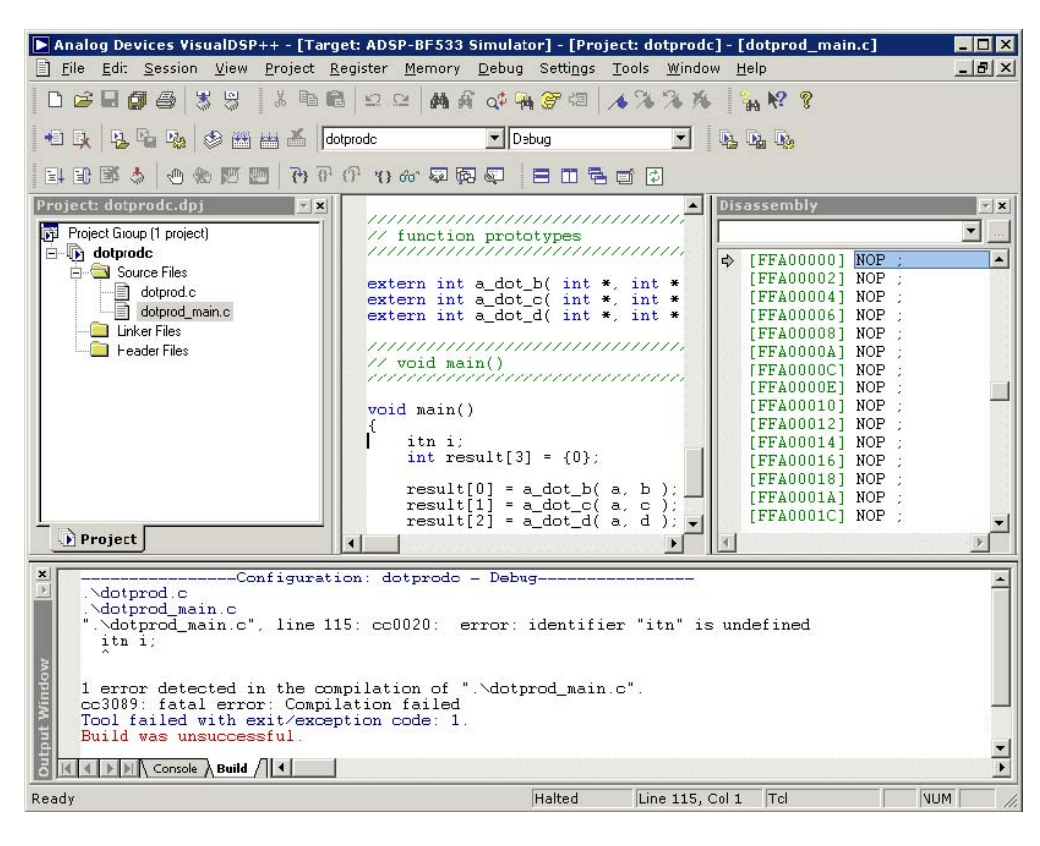

Rys. 2-5 Okno Output i Edytora

Skoro tworzenie projektu zakończyło się sukcesem, można go teraz uruchomić.

#### **Krok 3: Uruchamianie Programu**

W tym kroku należy:

- Ustawić debugger przed uruchomieniem programu
- Przejrzeć okna debuggera i okna dialogowe

Jeśli zaznaczona jest opcja **Load executable after build** w zakładce **General** okna **Preferences**, plik wykonawczy dotprodc.dxe jest automatycznie ładowany do urządzenia docelowego. Jeżeli procesor użyty w sesji debuggera nie pokrywa się z urządzeniem docelowym, VisualDSP++ zakomunikuje niezgodność i zaproponuje czy nie chcesz wybrać innej sesji przed załadowaniem pliku wykonawczego do urządzenia.

Jeżeli VisualDSP++ nie otworzy okna **Session List**, pomiń kroki 1–4.

By ustawić sesję debuggera:

1. W oknie **Session List,** kliknij **New Session** (Rys. 2-6)

Dla następujących po sobie sesji debuggera użyj polecenia **New Session** z menu **Sessions**.

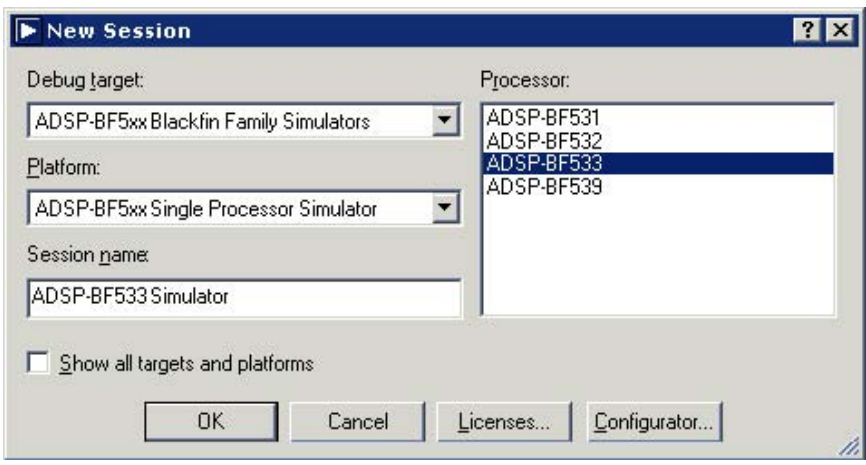

Rys. 2-6 Okno nowej sesji

- 2. Ustaw procesor urządzenia docelowego i jego parametry według Tabeli 2-2.
- 3. Kliknij **OK** by zamknąć okno **New Session** i powrócić do okna **Session List**.

4. Podświetl nazwę sesji i kliknij **Activate**.

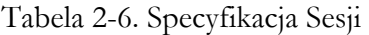

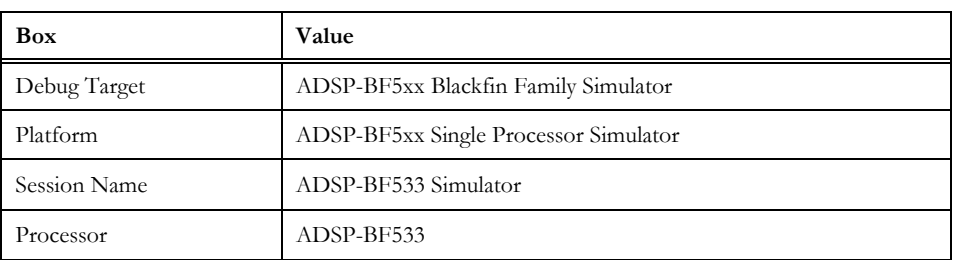

VisualDSP++ zamknie okno **Session List** i automatycznie załaduje plik wykonawczy projektu (dotprodc.dxe) oraz przejdzie do głównej funkcji kodu (zob. Rys. 2-7).

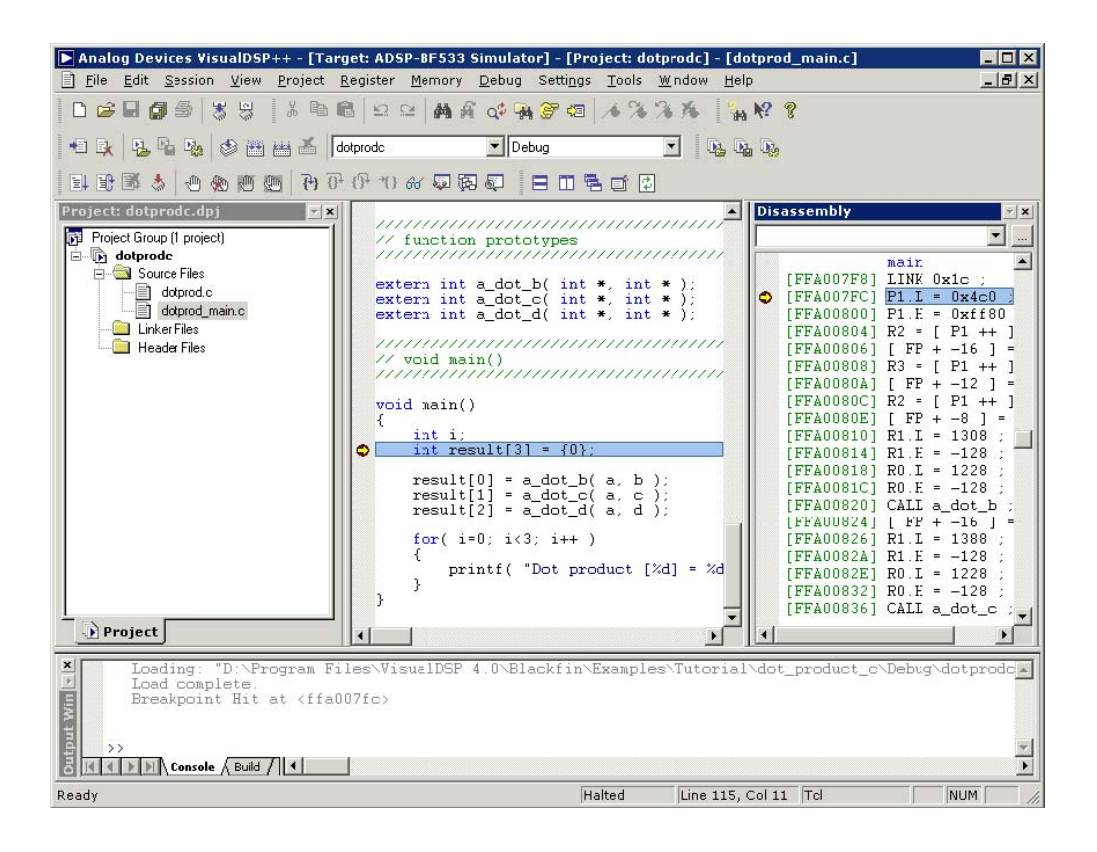

Rys. 2-7 Ładowanie dotprodc.dxe

5. Spójrz na informacje zawarte w oknach.

Strona **Console** okna **Output** zawiera informacje o stanie sesji debuggera. W tym przypadku, VisualDSP++ poinformował, że ładowanie dotprodc.dxe zostało ukończone.

Okno **Disassembly** wyświetla kod assemblera dla pliku wykonawczego.

Zauważ, że na początku programu opisanego jako "main" pojawiło się pełne, czerwone kółko oraz żółta strzałka. Kółko ( ● ) oznacza, że na danej instrukcji ustawiony jest punkt stop, a strzałka ( ↔ ) wskazuje na instrukcję, na której aktualnie zatrzymał się procesor. Po załadowaniu programu w C, VisualDSP++ ustawia automatycznie dwa punkty stop (na początku i na końcu). Punkty stop mogą się nieco różnić od pokazanych w przykładzie.

6. Z menu **Settings** wybierz **Breakpoints** by przejrzeć punkty stop zawarte w programie. VisualDSP++ otworzy okno **Breakpoints** – Rys. 2-8.

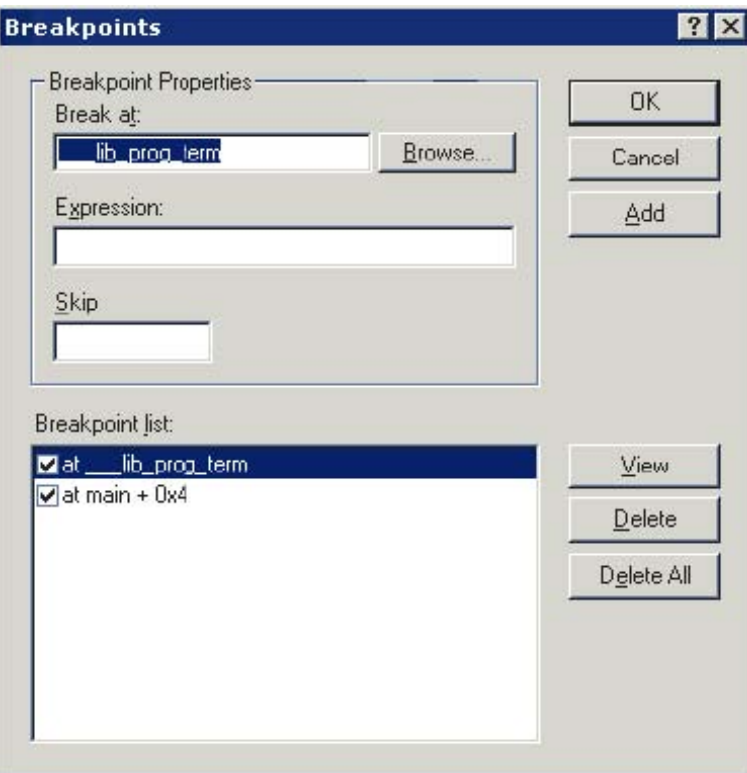

Rys. 2-8 Okno punktów stop

Punkty stop są ustawione w programie w następujących miejscach:

$$
• at main + 0x04
$$

• at \_\_lib\_prog\_term

Okno **Breakpoints** pozwala przeglądać, dodawać i usuwać punkty stop oraz przeglądać symbole. W oknach **Disassembly** i edytora podwójne kliknięcie na linii kodu przełącza (dodaje lub usuwa) punkt stop. Jednakże w oknie edytora należy dodatkowo umieścić kursor myszki w rowku przed kliknięciem. Te przyciski służą do przełączania punktów stop:

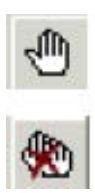

Przełącza punkt stop w danej linii

Usuwa wszystkie punkty stop

7. Kliknij **OK** lub **Cancel** by opuścić okno **Breakpoints**.

#### **Krok 4: Uruchomienie dotprodc**

By uruchomić dotprodc, kliknij przycisk **Run** 

lub wybierz **Run** z menu **Debug**.

VisualDSP++ oblicza iloczyny skalarne i wyświetla następujące wyniki w widoku **Console** (Rys. 2-9) okna **Output**.

```
Dot product [0] = 13273595 
Dot product [1] = -49956078Dot product [2] = 35872518
```
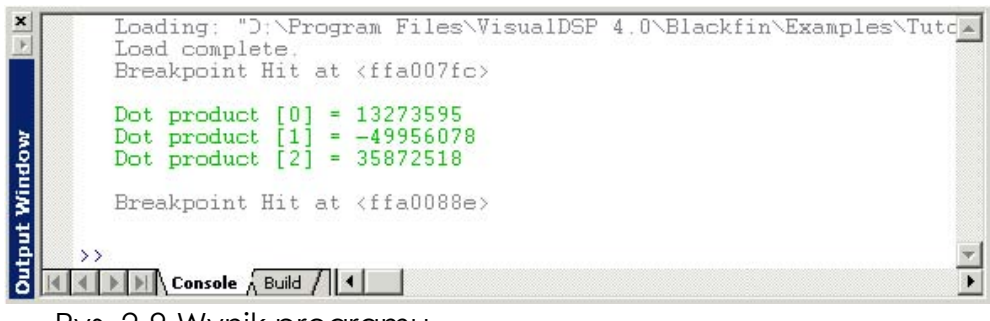

Rys. 2-9 Wynik programu

## **Ćwiczenie Drugie: Modyfikowanie programu w C w celu wywołania funkcji Assemblera**

W ćwiczeniu pierwszym utworzyłeś i uruchomiłeś program w C. W tym ćwiczeniu należy:

- zmodyfikować program w C w celu wykorzystania funkcji w Assemblerze
- stworzyć Linker Description File w celu połączenia z funkcją
- przebudować projekt

.

Pliki projektu są zasadniczo identyczne z tymi, które zostały użyte w ćwiczeniu pierwszym. Tylko nieznaczne modyfikacje zostały wprowadzone w celu zrealizowania zadania ćwiczenia.

#### **Krok 1: Utwórz Nowy Projekt**

1. Z menu **File** wybierz **Close** i **Project dotprodc** by zamknąć projekt dotprodc.

Kliknij **Yes** by zamknąć wszystkie okna źródeł**.**

Jeśli modyfikowałeś projekt podczas sesji, zostaniesz zapytany czy chcesz go zapisać. Kliknij **No**.

2. Z menu **File** wybierz **New** i **Project** by otworzyć **Project Wizard**, Rys 2-10.

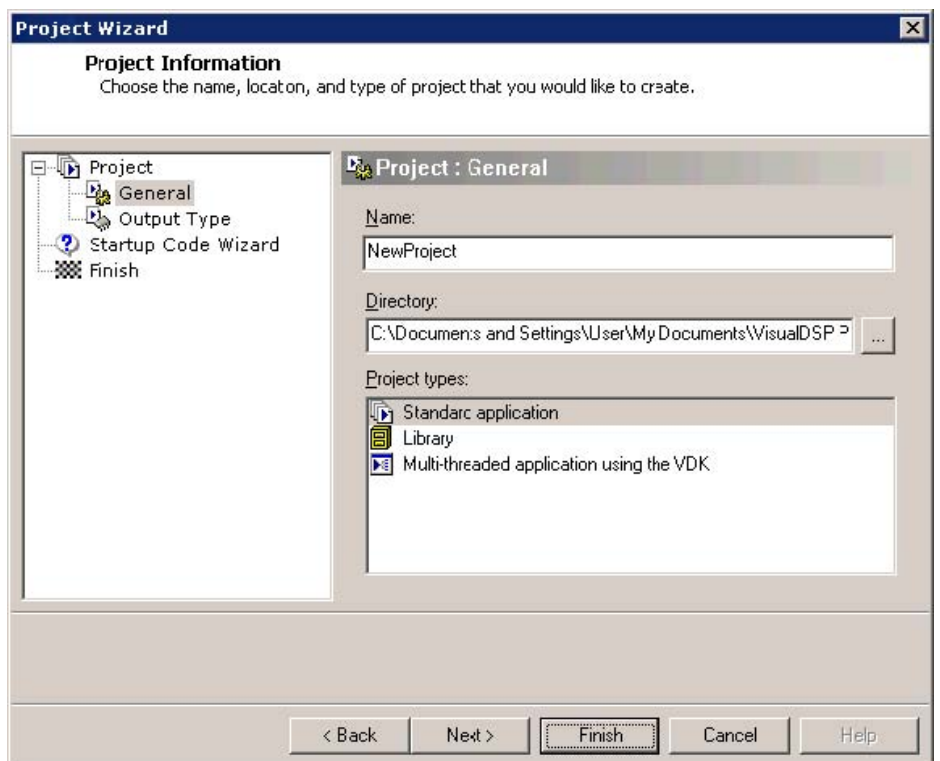

Rys. 2-10 Project Wizard

3. Kliknij przycisk **Browse** na prawo od pola **Directory** by otworzyć okienko **Browse For Folder** . Znajdź folder dot\_product\_asm i kliknij **OK**. Domyślnie jest on w:

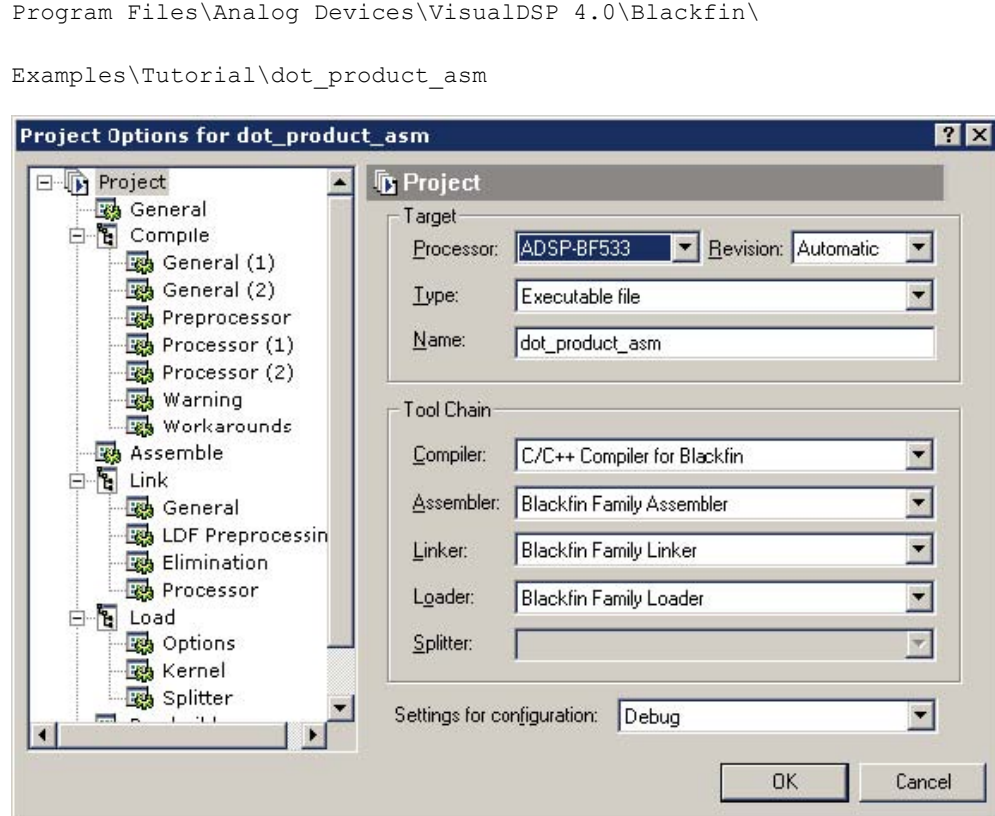

Rys. 2-11 Okno opcji projektu str.1 To okno pozwala określić parametry tworzenia projektu.

- 4. W polu **Name** wpisz dot\_product\_asm i kliknij **Finish**. Nowy projekt zostanie utworzony i będzie go można ujrzeć w oknie **Project** IDDE.
- 5. Z menu **Project** wybierz **Project Options** (Rys. 2-11).
- 6. Przejrzyj różne strony okienka **Project Options** wybierając je z drzewka wyboru po lewej: **Project**, **General**, **Compile**, **Assemble**, **Link**, **Load**, **Pre-Build** i **Post-Build**. Na każdej ze stron można ustawiać narzędzia używane podczas tworzenia projektu.
- 7. Sprawdź, czy wartości na stronie **Project** (Rys. 2-11) pokrywają się z zawartymi w Tabeli 2-3.

Tabela 2-3.

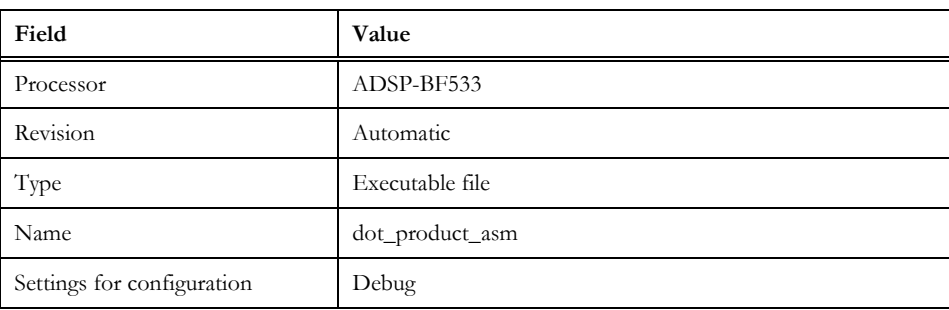

Powyższe dane zawierają informacje niezbędne przy tworzeniu plików wykonawczych dla procesora ADSP-BF533. Pliki te zawierają informacje dla debuggera, więc możliwe jest sprawdzenie wykonania programu.

8. Kliknij przycisk **Compile** by przejrzeć stronę **Compile** z Rys. 2-12.

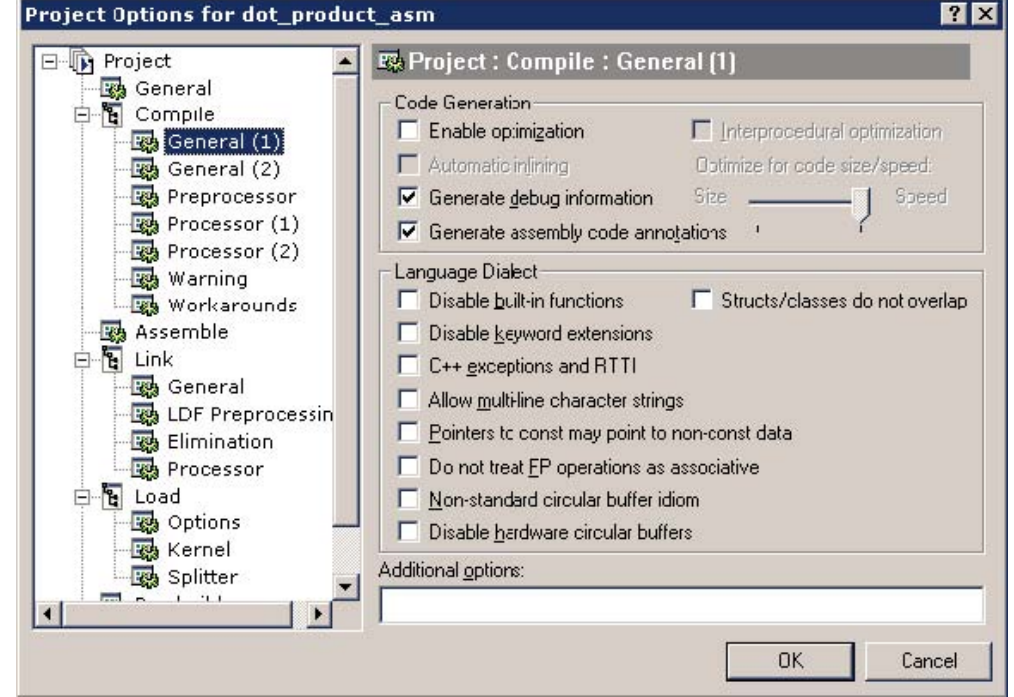

Rys. 2-12 Okno opcji projektu str.2

#### 9. Ustaw pola **Code Generation**:

- a. Zaznacz **Enable optimization**.
- b. Zaznacz **Generate debug information** dla kodu w C..

Te ustawienia zapewnią optymalizację pracy kompilatora dla procesora ADSP-BF533. Ponieważ optymalizacja korzysta z architektury DSC oraz Assemblera, niektóre informacje debuggera C mogą nie zostać zachowane. Dlatego operacja debuggingu jest wykonywana na poziomie języka Assembler.

10. Kliknij **OK** by zachować zmiany i zamknąć okno **Project Options**. W razie pytania o "add support for the VisualDSP++ kernel?", kliknij **No**.

#### **Krok 2: Dodawanie plików źródłowych do dot\_product\_asm**

1. Kliknij przycisk **Add File** ,

lub z menu **Project** wybierz **Add to Project**, i **File(s)**.

Pojawi się okienko **Add Files** (Rys 2-13).

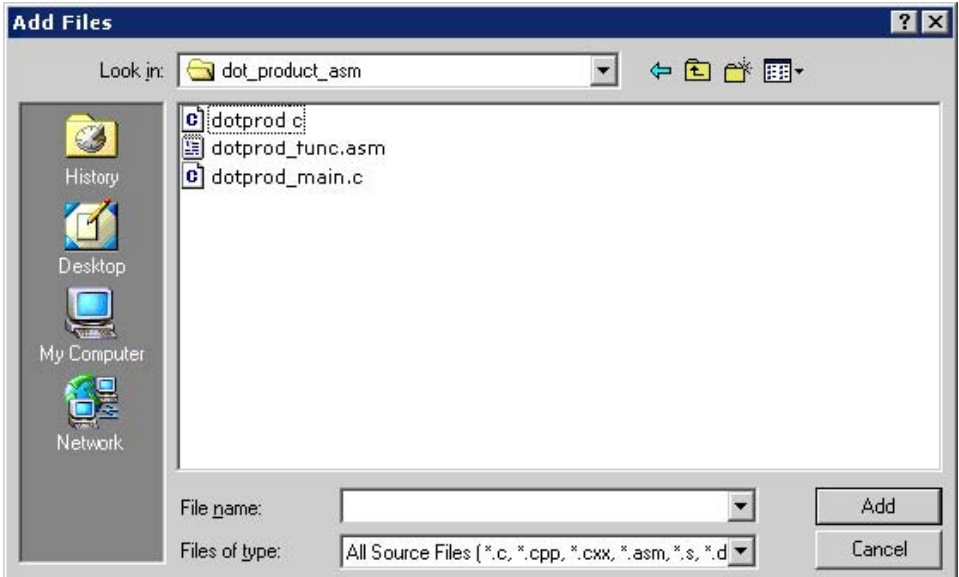

Rys. 2-13 Okno dodawania plików

- 2. W oknie **Look in** znajdź folder dot\_product\_asm.
- 3. W **Files of type** zaznacz **All Source Files** z listy.
- 4. Przytrzymaj **Ctrl** i kliknij dotprod.c i dotprod\_main.c. a potem **Add**.

By przejrzeć dodane pliki otwórz folder Source Files w oknie **Project**.

### **Krok 3: Tworzenie Linker Description File**

W celu utworzenia Linker Description File, należy użyć narzędzia Expert Linker.

- 1. Z menu **Tools** wybierz **Expert Linker** i **Create LDF**, by otworzyć **Create LDF Wizard**, (Rys. 2-14).
- 2. Kliknij **Next** by wyświetlić stronę **Create LDF Step 1 of 3** (Rys. 2-15).

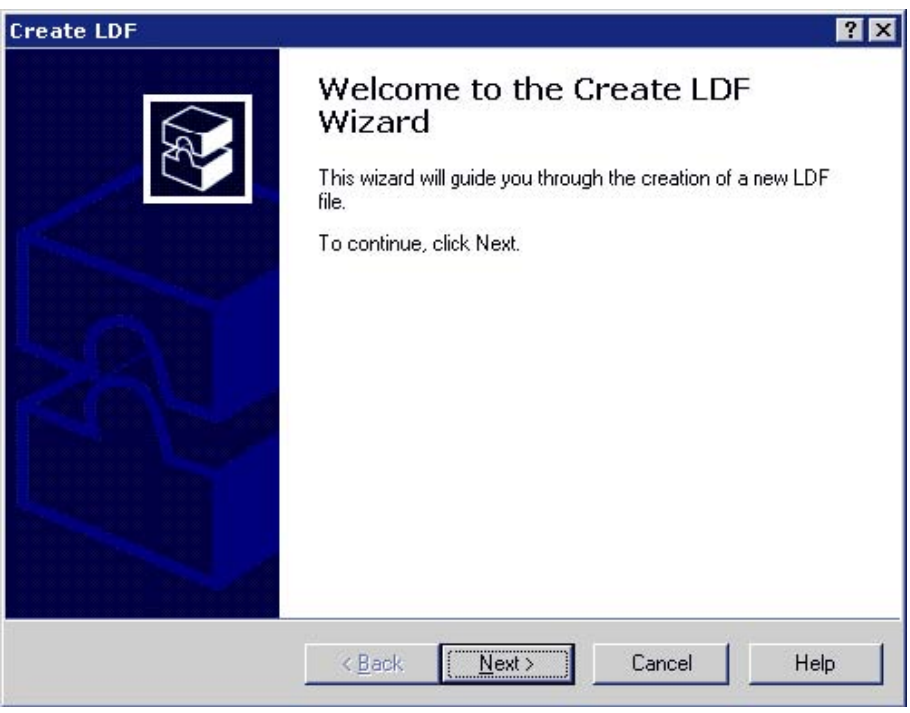

Rys. 2-14 Kreator LDF Wizard

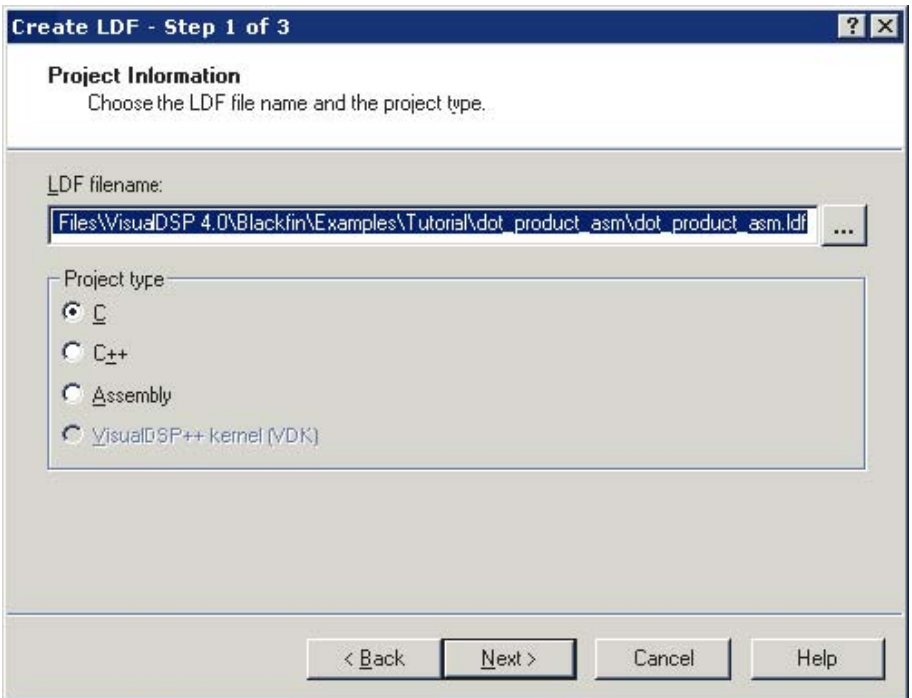

Rys. 2-15 Tworzenie LDF str.1

Ta strona pozwala wybrać nazwę pliku **LDF** (zwykle nazwa\_projektu.ldf) oraz język projektu **Project type**.

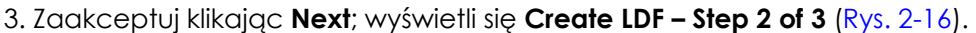

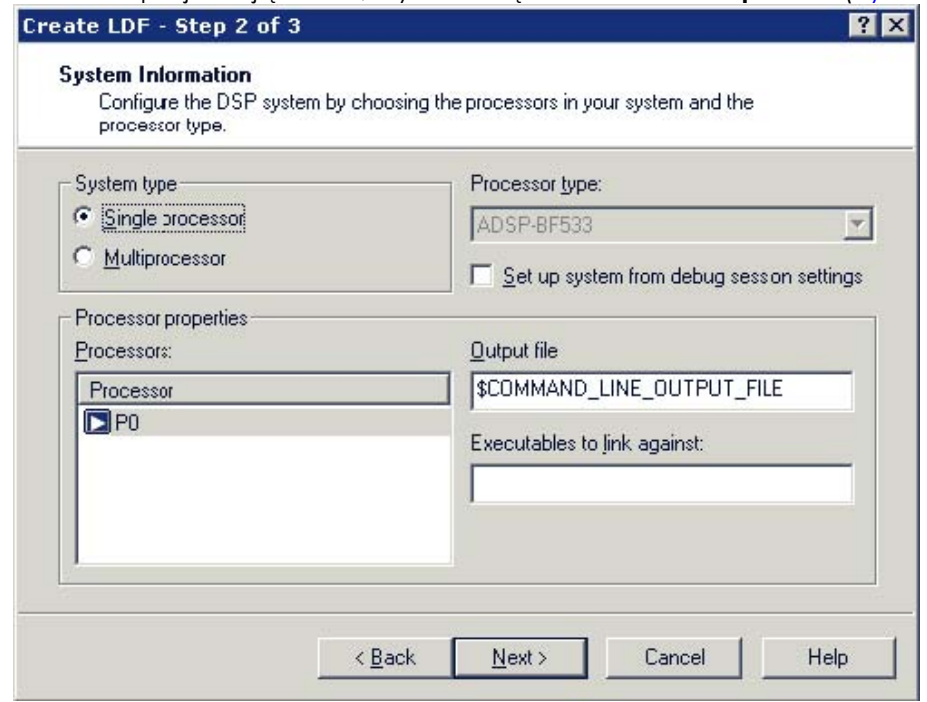

Rys. 2-16 Tworzenie LDF str.2

Można tu ustawić typ systemu **System type** (domyślnie **Single processor**), typ procesora **Processor type** (domyślnie **ADSP-BF533**) oraz nazwę pliku **Output file** linkera (domyślnie – nazwa wybrana przez projekt).

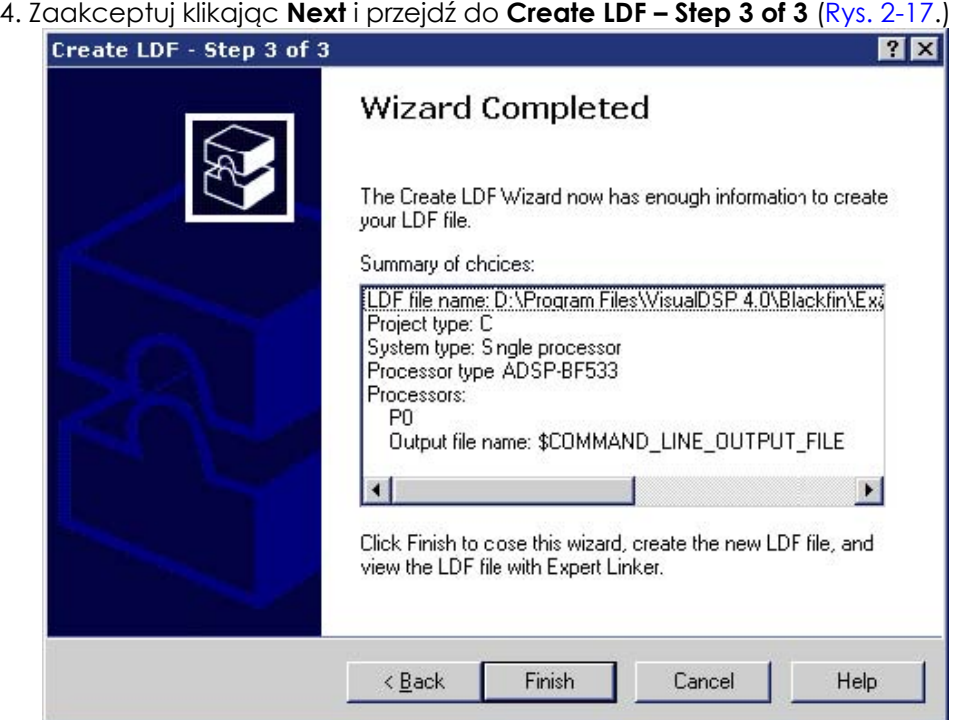

5. Przejrzyj podsumowanie Summary **of choices** i kliknij **Finish** by utworzyć plik.LDF.

Stworzyłeś teraz plik.LDF w swoim projekcie. Znajduje się on w folderze **Linker Files**, w oknie **Project.**

Otworzy się okno Expert **Linker** z plikiem.LDF. Jest on gotowy by zadziałać w projekcie. Zamknij okno **Expert Linker**.

6. Kliknij przycisk **Rebuild All**

Otworzy się plik źródłowy w C w oknie edytora, a wykonanie zostanie wstrzymane.

Projekt w wersji w C jest teraz gotowy. Teraz można zmodyfikować źródła by przywołać funkcję w Assemblerze.

#### **Krok 4: Modyfikowanie plików źródłowych projektu**

•Zmodyfikuj dotprod\_main.c by przywołał a\_dot\_c\_asm zamiast a\_dot\_c

- Zachowaj zmodyfikowany plik
- 1. Dostosuj okno edytora dla lepszego widoku.
- 2. Z menu **Edit** wybierz **Find** (Figure 2-18).
- 3. W polu **Find What** wpisz /\* i kliknij **Mark All**.

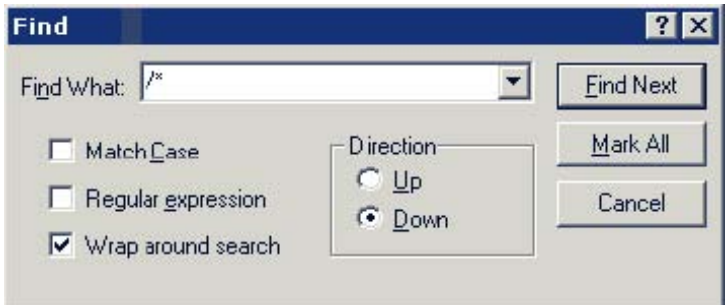

Rys. 2-18 Okno Find

Edytor zaznaczy wszystkie linie zawierające /\* i ustawi kursor przy pierwszym znaku /\* przy deklaracji extern int a\_dot\_c\_asm.

4. Zaznacz znaki komentarza /\* i wciśnij **Ctrl+X**, by usunąć znaki komentarza z deklaracji a\_dot\_c\_asm. Teraz przesuń kursor o jedną linię w górę i wciśnij **Ctrl+V** by wkleić znaki komentarza przed deklarację a\_dot\_c. Deklaracje powinny zmienić kolor. Powtórz tę czynność dla znaków końca komentarza \*/.

5. Naciśnij **F2** by przejść do następnego /\*. Powtórz czynność opisaną powyżej

Funkcja main() przywołuje teraz a\_dot\_c\_asm zamiast a\_dot\_c (wykorzystywaną w ćwiczeniu pierwszym). Rys. 2-19

7. Z menu **File** wybierz **Save** i **File dotprod\_main.c** by zachować zmiany.

8. Ustaw kursor w oknie edytora i zamknij dotprod\_main.c.

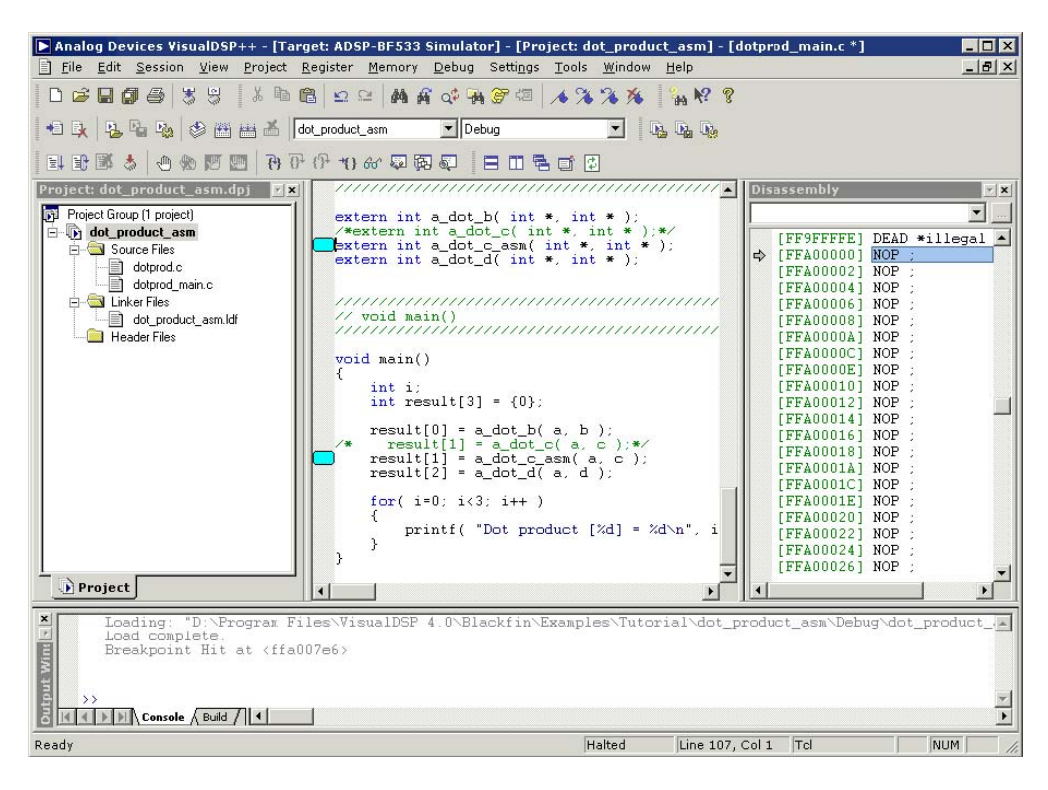

Rys. 2-19 Modyfikowanie plików

#### **Krok 5: Użyj narzędzia Expert Linker by zmodyfikować dot\_prod\_asm.ldf**

Przejrzyj utworzony plik.LDF w Expert Linker

- Zmodyfikuj plik.LDF w celu uwzględnienia funkcji a dot c asm assemblera
- 1. Kliknij przycisk **Add File** .
- 2. Wybierz dotprod\_func.asm i kliknij **Add**.
- 3. Zbuduj project poprzez:
	- Kliknięcie przycisku **Build Project**
	- z menu **Project** wybierz **Build Project**.
- 4. W oknie **Output** wyświetli się błąd:

HIDC\_LDR\_BF\_MODE\_SPI liHIDC\_LDR\_BF\_MODE\_SPIlnker (Rys. 2-20).

5. W oknie **Project** kliknij dwukrotnie plik dot\_prod\_asm.ldf . Otworzy się okno **Expert Linker** (Rys. 2-21) z graficzną reprezentacją pliku.

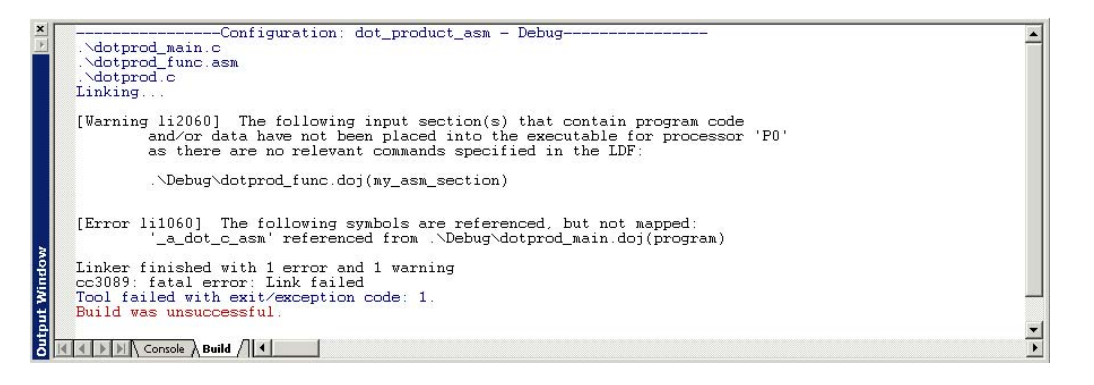

Rys. 2-20 Błąd linkera

Zmień rozmiar okna dla lepszego widoku. By wyświetlić drzewo z Rys. 2-21, kliknij prawym klawiszem myszy na prawym polu i wybierz **View Mode** oraz **Memory Map Tree**.

Lewe pole (**Input Sections**) zawiera listę input sections w projekcie lub w pliku.LDF. Zauważ, że przed "my\_asm\_section" znajduje się czerwony X, ponieważ Expert Linker stwierdził, że ta sekcja nie jest uwzględniona w pliku.LDF.

Prawe pole (**Memory Map**) zawiera reprezentację segmentów pamięci, które zarezerwował Expert Linker przy tworzeniu pliku.LDF.

| Input Sections:                         | Memory Map:                                                           |                      |                   |
|-----------------------------------------|-----------------------------------------------------------------------|----------------------|-------------------|
| $L^{\sim}$ code                         | Segment/Section                                                       | <b>Start Address</b> | End Address       |
| L data a<br>шŋ<br>$ + $                 | <b>MEM SDRAMO FEAP</b>                                                | 0x4                  | 0x3fff            |
| L" data b<br>I⊞1<br>$\overline{+}$      | <b>MEM SDRAMO</b><br>$+$ .                                            | 0x4000               | Ox7fffff          |
| 圖<br>b <sub>2</sub> z<br>$\overline{+}$ | <b>MEM ASYNCO</b>                                                     | 0x20000000           | 0x200fffff        |
| 罰<br>bez init<br>$\overline{+}$         | MEM ASYNC1<br>≪                                                       | 0x20100000           | 0x201fffff        |
| 鬪<br>constdata<br>厈                     | MEM ASYNC2<br>≪                                                       | 0x20200000           | 0x202ffff         |
| Ш<br>cplb<br>$\overline{+}$             | MEM ASYNC3<br>≪                                                       | 0x20300000           | 0x203fffff        |
| cplb code<br>罰<br>$\overline{+}$        | MEM_L1_DATA_A<br>Q.<br>$\mathbf{F}$                                   | 0xff800000           | Oxff803fff        |
| cplb data<br>闦<br>匣                     | <b>WEM L1 DATA A CACHE</b><br>$+$                                     | 0xff804000           | Oxff807fff        |
| m<br>ctor<br>ш                          | MEM LT DATA B STACK<br>田                                              | <b>UxHYUUUUU</b>     | <b>HITUEINS</b>   |
| H<br>ctorl<br>$\overline{+}$            | MEM L1 DATA B<br>S.<br>$\left  + \right $                             | 0xff902000           | Oxff907fff        |
| m<br>data1<br>$\overline{+}$            | MEM L1 CODE<br>≪<br>$\overline{+}$                                    | 0xffa00000           | <b>OxffaOfff</b>  |
| ×<br>my_asm_section<br>$\overline{+}$   | MEM L1 CODE CACHE<br>≪<br>田                                           | 0xffa10000           | Oxffa13fff        |
| 鬪<br>noncache_code<br>曱                 | <b> </b> MEM L1 SCRATCH                                               | 0xffb00000           | <b>Oxffb00fff</b> |
| 圖<br>program<br>$+$                     | MEM SYS MMRS<br>$\mathcal{L}_{\text{max}} = \mathcal{L}_{\text{max}}$ | 0xffc00000           | <b>Oxffdfffff</b> |
| 圖<br>voldata<br>$\left  + \right $      |                                                                       |                      |                   |

Rys. 2-21 Okno Expert Linker

6. Uwzględnij my\_asm\_section w segmencie pamięci nazwanym MEM\_PROGRAM:

W polu **Input Sections** otwórz my\_asm\_section klikając na znak plus. Sekcja ta rozwinie się ukazując, że makra linkera \$COMMAND LINE OBJECTS i \$OBJECTS oraz pllik dotprod func.doj zawierają sekcje, które nie zostały uwzględnione. W polu **Memory Map** rozwiń MEM\_L1\_CODE i przeciągnij ikonkę przed \$OBJECTS nad sekcję wyjściową program\_ram pod MEM\_L1\_CODE.

Na Rys. 2-22, widać, że czerwony X zniknął, bo sekcja my\_asm\_section została teraz uwzględniona.

| Input Sections:                                | Memory Map:                              |                      |                   |
|------------------------------------------------|------------------------------------------|----------------------|-------------------|
| cplb data<br>$\overline{+}$                    | Segment/Section                          | <b>Start Address</b> | End Address       |
| ctor<br>田                                      | MEM_SDRAM0_HEAP<br>G.                    | 0x4                  | 0x3fff            |
| 斷<br>ctorl<br>田                                | MEM SDRAMO<br>S.<br>F.                   | 0x4000               | Ox7fffff          |
| data1<br>斷<br>田                                | MEM ASYNCO<br>୍ଲ                         | 0x20000000           | 0x200fffff        |
| my asm section<br>$\Box$<br>H                  | MEM ASYNC1<br>G.                         | 0x20100000           | 0x201fffff        |
| <b>11 SCOMMAND LINE OBJECT</b><br>$\mathbf{H}$ | MEM ASYNC2<br>್ಲ                         | 0x20200000           | 0x202ffff         |
| \$OBJECTS<br>пH<br>$+$                         | MEM ASYNC3<br>٦                          | 0x20300000           | 0x203fffff        |
| cplbtab533.doj                                 | MEM L1 DATA A<br>Ŵ,<br>Ŧ                 | 0xff800000           | Oxff803fff        |
| crtn532.doj                                    | MEM L1 DATA A CACHE<br>≪<br>⊞            | 0xff804000           | Oxff807fff        |
| crtsfc532.doi                                  | MEM_L1_DATA_B_STACK<br>≪<br>Ŧ            | 0xff900000           | Oxff901fff        |
| dotprod.doj                                    | MEM_L1_DATA_B<br>N.<br>Ŧ                 | 0xff902000           | Oxff907fff        |
| dotprod_func.doj                               | MEM_L1_CJDE<br>Sec.<br>Fŀ                | 0xffa00000           | OxffaOffff        |
| dotprod_main.doj                               | program_ram<br>$+$                       |                      |                   |
| noncache code<br>棚<br>$+$                      | <b>WEM L1 CODE CACHE</b><br>$\mathbf{F}$ | 0xffa10000           | Oxffa13fff        |
| program                                        | MEM_L1_SCRATCH<br>E.                     | 0xffb00000           | <b>Oxffb00fff</b> |
| voldata<br>$\mathbf{F}$                        | MEM SYS MMRS<br>M.                       | 0xffc00000           | <b>Oxffdfffff</b> |
| vtbl<br>m<br>田                                 |                                          |                      |                   |

Rys. 2-22 Przeciąganie obiektów

7. Z menu **Tools** wybierz **Expert Linker** oraz **Save**. Zamknij okno **Expert Linker**.

Jeśli zapomnisz zachować projekt i przebudujesz go poleceniem **Build Project**, VisualDSP++ zachowa go automatycznie.

### **Krok 6: Przebuduj i uruchom dot\_product\_asm**

1. Przebuduj project poprzez:

- . Kliknij przycisk **Build Project**
- . Z menu **Project** wybierz **Build Project**.

Na koniec tworzenia w widoku **Build** okna **Output** wyświetli się komunikat:

```
"Build completed successfully."
```
VisualDSP++ załaduje program, przejdzie do widoku głównego i wyświetli okna

**Output**, **Disassembly** oraz edytora (Rys. 2-23).

2. Kliknij przycisk **Run** by uruchomić dot\_product\_asm.

Program oblicza trzy iloczyny skalarne i wyświetla wyniki w widoku **Console** okna **Output**. Po zakończeniu pracy programu wyświetlona zostanie informacja "Halted" w pasku stanu na dole głównego okna VisualDSP++. Poniższe wyniki są identyczne z otrzymanymi w ćwiczeniu pierwszym.

```
Dot product [0] = 13273595 
Dot product [1] = -49956078Dot product [2] = 35872518
```
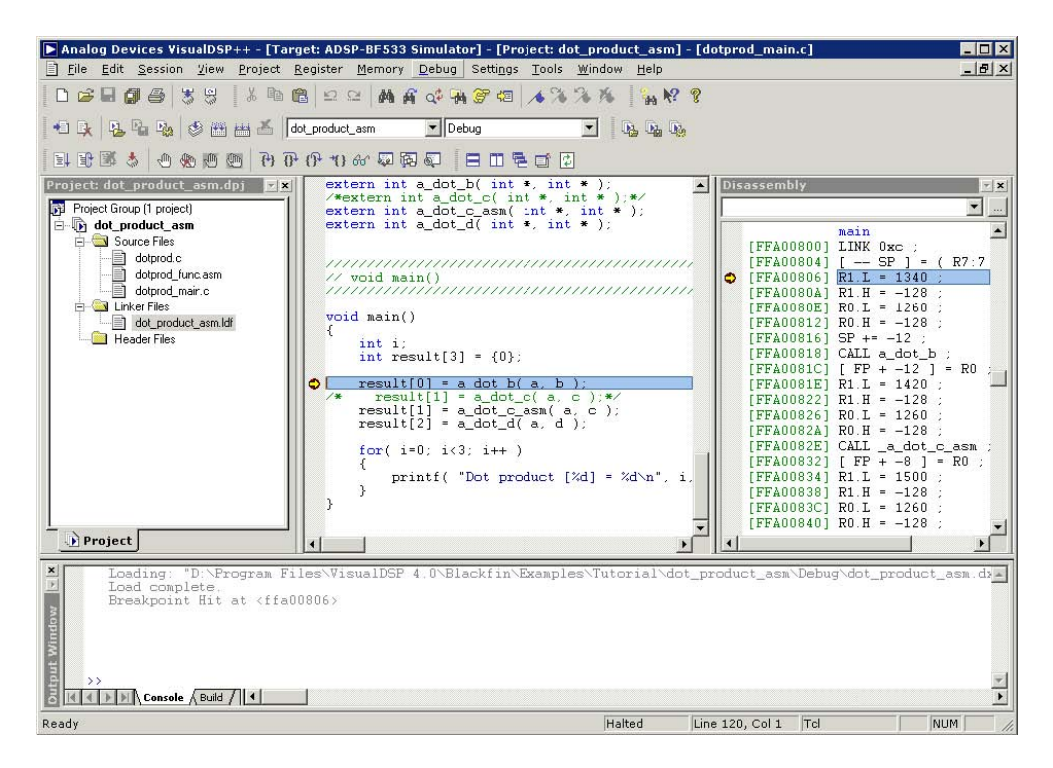

Rys. 2-23 Potrzebne okna w tym ćwiczeniu

## **Ćwiczenie Trzecie: Wykreślanie Danych**

- Załaduj i zdebuguj przygotowany program, który stosuje prosty filtr Finite Impulse Response (FIR) na zestawie danych
- Użyj narzędzia do wykresów zawartego w VisualDSP++ by zobrazować różne zestawy danych przed i po przetworzeniu przez program.

#### **Krok 1: Załaduj Program FIR**

- 1. Zamknij wszystkie okna prócz **Disassembly,** strona **Console**
- 2. Z menu **File** wybierz **Load Program** lub kliknij

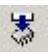

- 3. Wybierz poniższy program FIR:
	- a. Otwórz folder Analog Devices i kliknij dwukrotnie:

VisualDSP 4.0\Blackfin\Examples\Tutorial\fir

- b. Kkliknij dwukrotnie podkatalog Debug.
- c. Kliknij dwukrotnie FIR.DXE .

Jeżeli VisualDSP++ nie otworzy okna edytora (Rys. 2-24), kliknij prawym klawiszem myszy na oknie **Disassembly** i wybierz **View Source**.

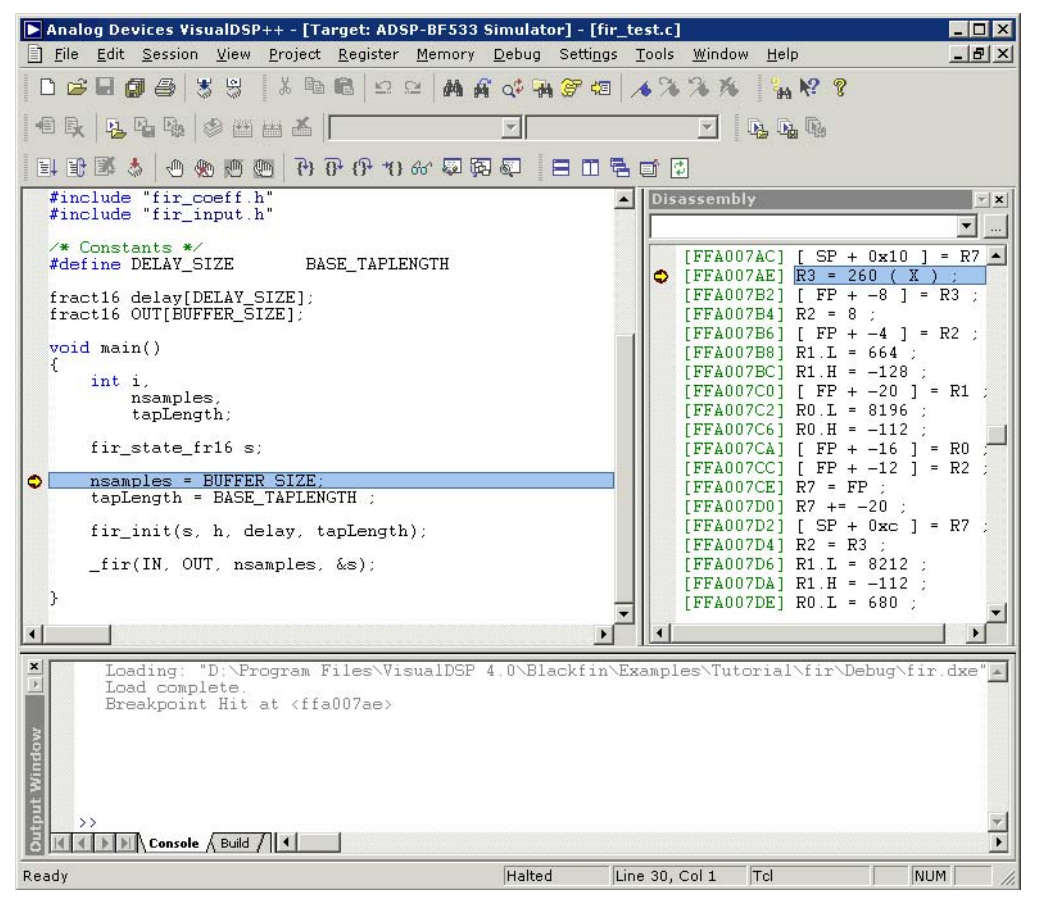

Rys. 2-24 Ładowanie FIR

4. Spójrz na kod program FIR.

Zauważysz dwie globalne tablice danych:

- IN
- OUT

Zobaczysz też jedną funkcję, fir, która przetwarza te tablice.

#### **Krok 2: Otwórz okno wykresu**

1. Z menu **View** wybierz **Debug Windows** i **Plot**. Kliknij **New** by otworzyć okno **Plot Configuration** – Rys. 2- 25.

Tu dodaje się zestawy danych, które mają być wyświetlone w oknie wykresu.

- 2. W grupie **Plot** wybierz:
	- W polu **Type** wybierz z listy **Line Plot**.
	- W polu **Title** wpisz fir.

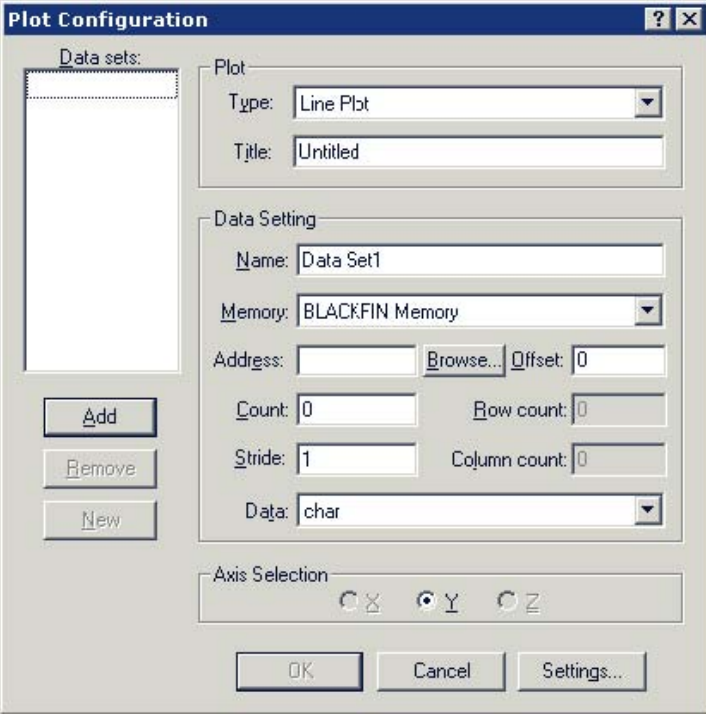

Rys. 2-25 Konfiguracja wykresu

Dodaj dwa zestawy danych korzystając z danych w Tabeli 2-4.

Tabela 2-4. Wejście i wyjście

| <b>Box</b> | Data<br>Input<br><b>Set</b> | Output Data<br>Set        | Opis                                                                    |
|------------|-----------------------------|---------------------------|-------------------------------------------------------------------------|
| Name       | Input                       | Output                    | Zestaw danych                                                           |
| Memory     | <b>BLACKFIN</b><br>Memory   | <b>BLACKFIN</b><br>Memory | Pamięć                                                                  |
| Address    | IN                          | <b>OUT</b>                | Kliknij <b>Browse</b> by wybrać z listy.                                |
| Count      | 128                         | 128                       | Tablice sa 260-o elementowe, ale należy użyć<br>tylko pierwszych 128-u. |
| Stride     | 1                           | 1                         | Dane są ciągłe w pamięci.                                               |
| Data       | short                       | short                     | Dane są liczbami całkowitymi.                                           |

3. Po wpisaniu obu zestawów, kliknij **Add** by dodać je do **Data sets**.

Okno **Plot Configuration** powinno teraz wyglądać tak jak na Rys. 2-26.

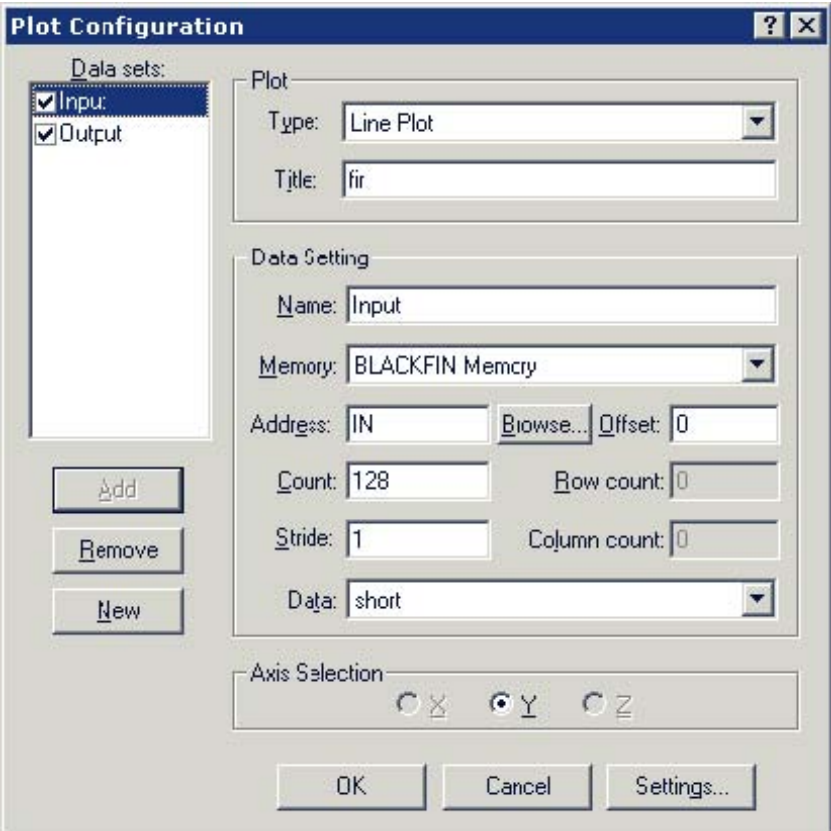

Rys. 2-26 Konfiguracja wykresu i zestawy I/O

4. Kliknij **OK** by zachować zmiany.

Okno wykresu wyświetla teraz dwie tablice. Domyślnie, symulator wypełnia pamięć zerami, dlatego **Output** jest poziomą linią – Rys. 2-27.

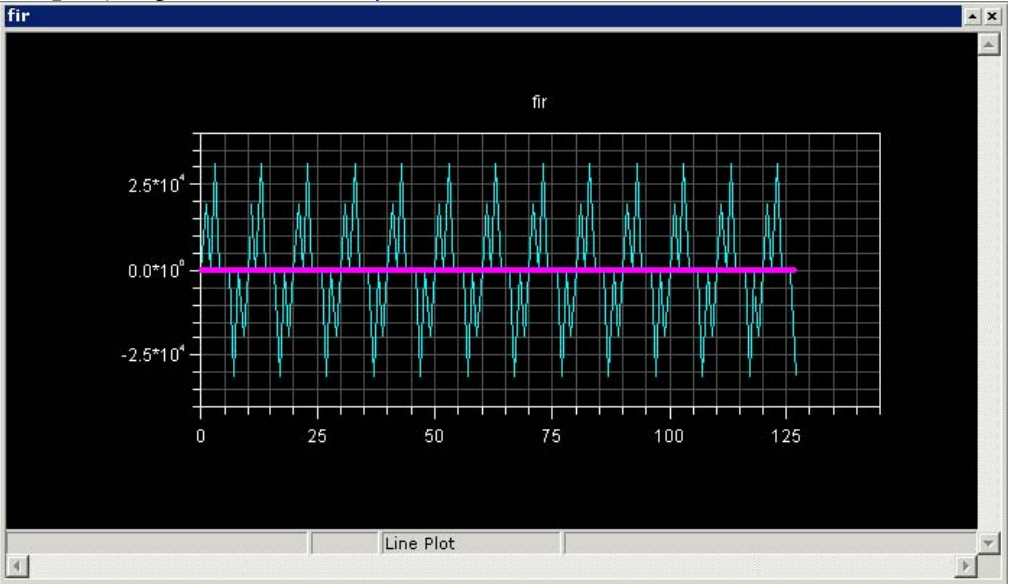

Rys. 2-27 Przed uruchomieniem FIR

Zmiana rozmiarów okna wykresu wpływa na skalę osi x i y.

5. Kliknij prawym przyciskiem myszy na oknie i wybierz **Modify Settings**. Na stronie **General**, grupie **Options**, zaznacz **Legend** i kliknij **OK** by wyświetlić legendę.

### **Krok 3: Uruchamianie programu FIR i zobrazowanie danych**

**1.** Naciśnij F5 lub kliknij przycisk **Run**  $\mathbb{E}$ l by uruchomić program.

Po zakończeniu pracy programu, ujrzysz rezultaty pracy filtra FIR w tablicy Output. Obydwa zestawy danych będą widoczne w oknie wykresu, jak na Rys. 2-28.<br>Fir

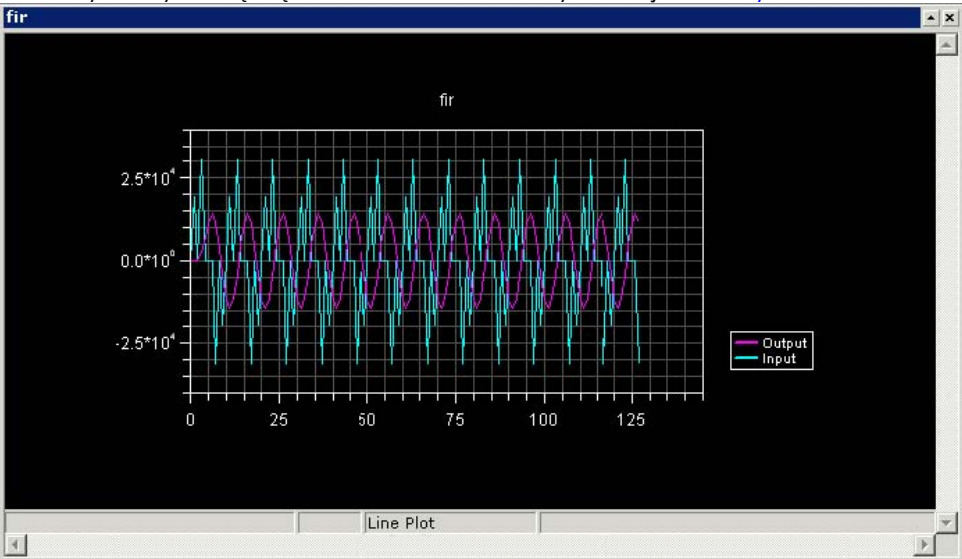

#### Rys. 2-28 Wykres po uruchomieniu FIR

Następnie przybliż wybrany fragment wykresu.

2. Kliknij na wykresie i przeciągnij kursor by narysować prostokątny obszar, który ma zostać przybliżony. Zwolnij przycisk.

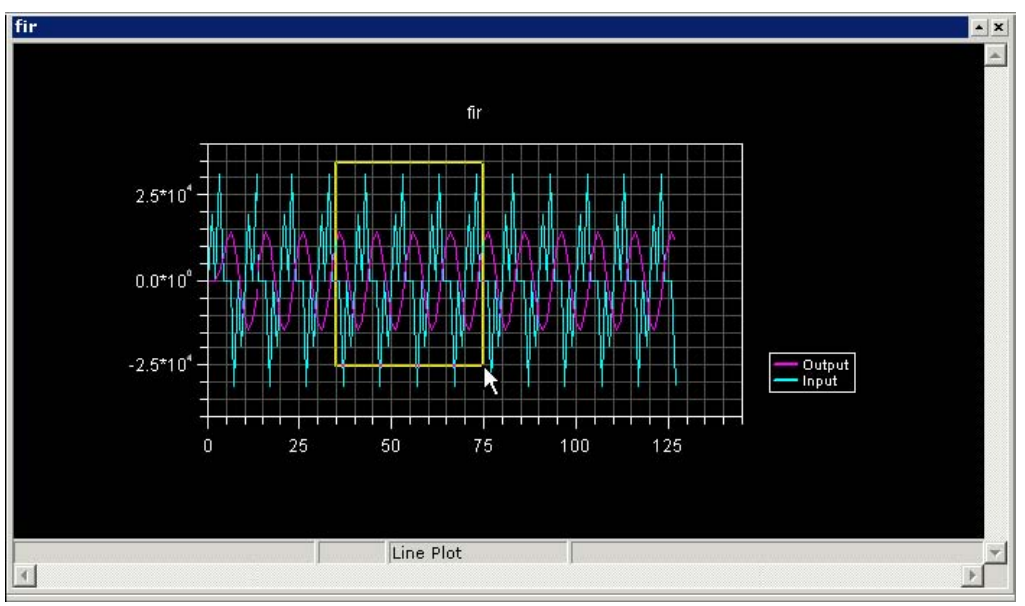

Figure 2-29. Wybór obszaru powiększenia

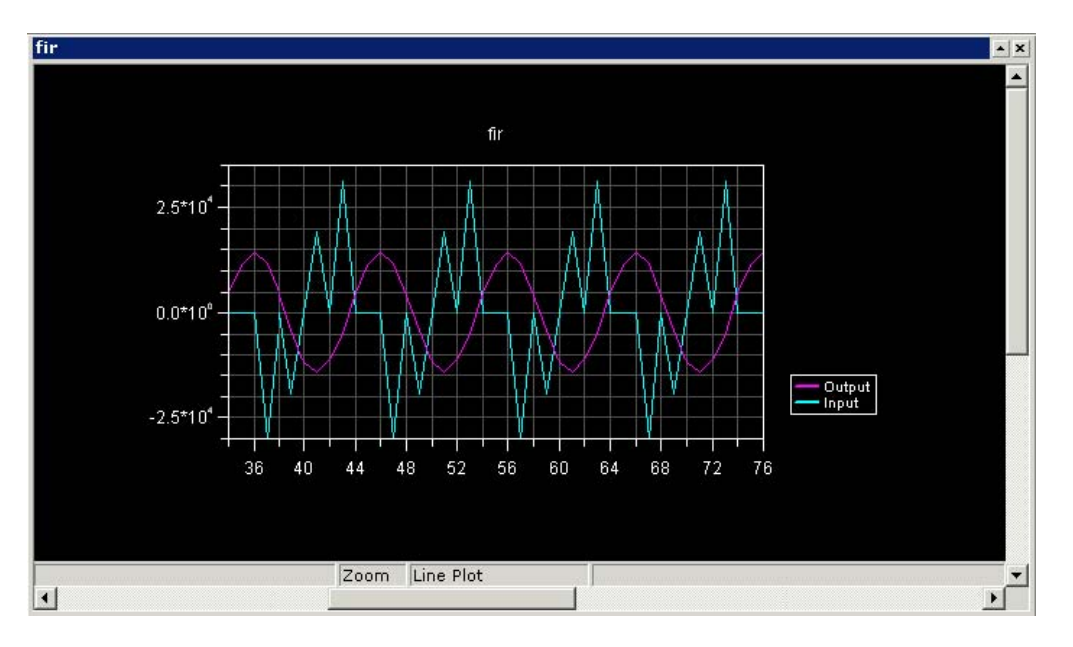

#### Rys. 2-30 Powiększenie

By powrócić do poprzedniego widoku, kliknij prawym przyciskiem myszy na wykres i wybierz **Reset Zoom**.

3. Teraz kliknij prawym przyciskiem myszy i wybierz **Data Cursor**. Możesz przemieszczać się między kolejnymi punktami wykresu używając kursorów Lewo-Prawo na klawiaturze. Do przełączania się między zestawami danych służą kursory Góra-Dół. Wartości charakterystyczne dla aktualnego punktu są wyświetlane w lewym dolnym roku okna – Rys. 2-31.

4. Kliknij prawym przyciskiem myszy i wybierz **Data Cursor**.

Teraz będziesz mógł obejrzeć wykresy w dziedzinie częstotliwości.

5. Kliknij prawym przyciskiem myszy i wybierz **Modify Settings** by otworzyć okno **Plot Settings**.

- 6. Następnie:
	- a. Kliknij **Data Processing** Rys. 2-32.
	- b. W polu **Data Sets** upewnij się, że zaznaczone jest słowo **Input** (domyślnie), a w polu **Data Process** wybierz **FFT Magnitude**.

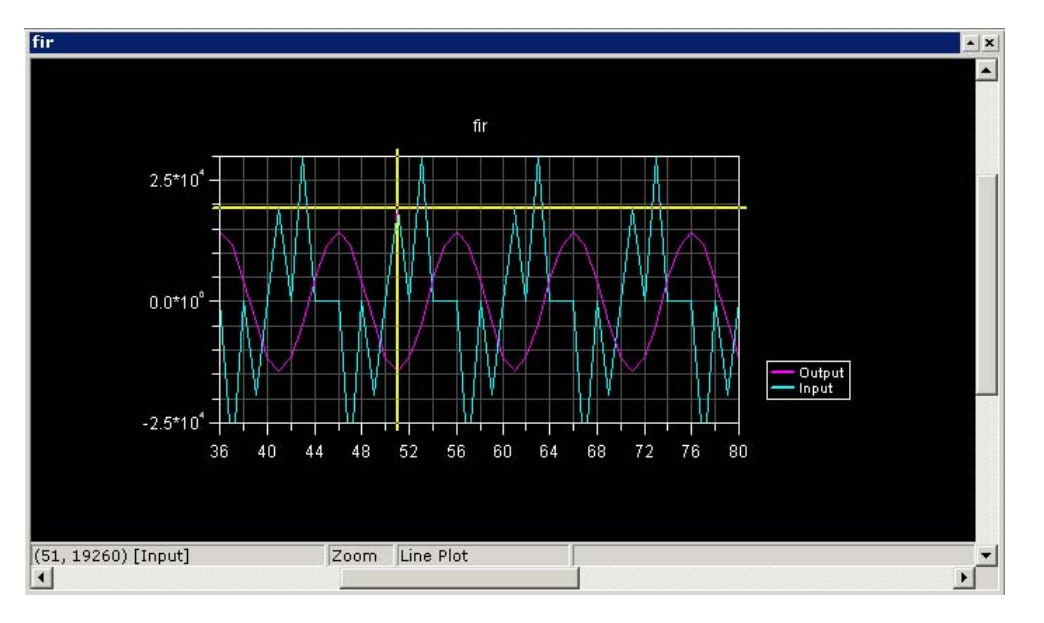

Rys. 2-31 Używanie kursora

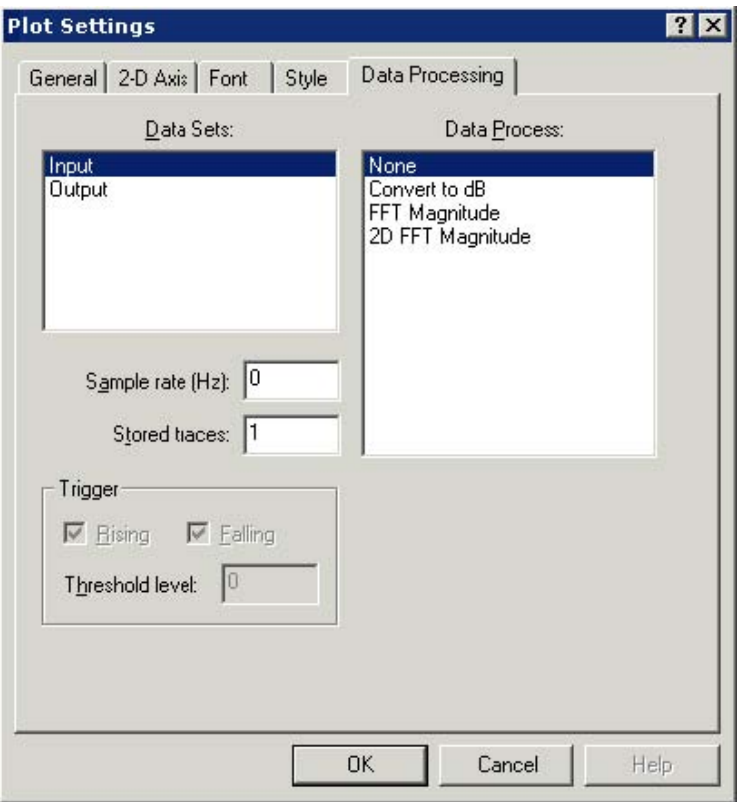

Rys. 2-32 Ustawienia wykresu

- c. W **Sample rate (Hz)** wpisz **10000**.
- d. W polu **Data Sets** zaznacz teraz **Output**, a w polu **Data Process FFT Magnitude**
- e. Kliknij **OK** by opuścić okno **Plot Settings**.

VisualDSP++ wykona teraz Szybką Transformatę Fouriera - Fast Fourier Transform (FFT) na wybranym zestawie danych. FFT pozwala na rozpatrywanie sygnału w dziedzinie częstotliwości Rys. 2-33.

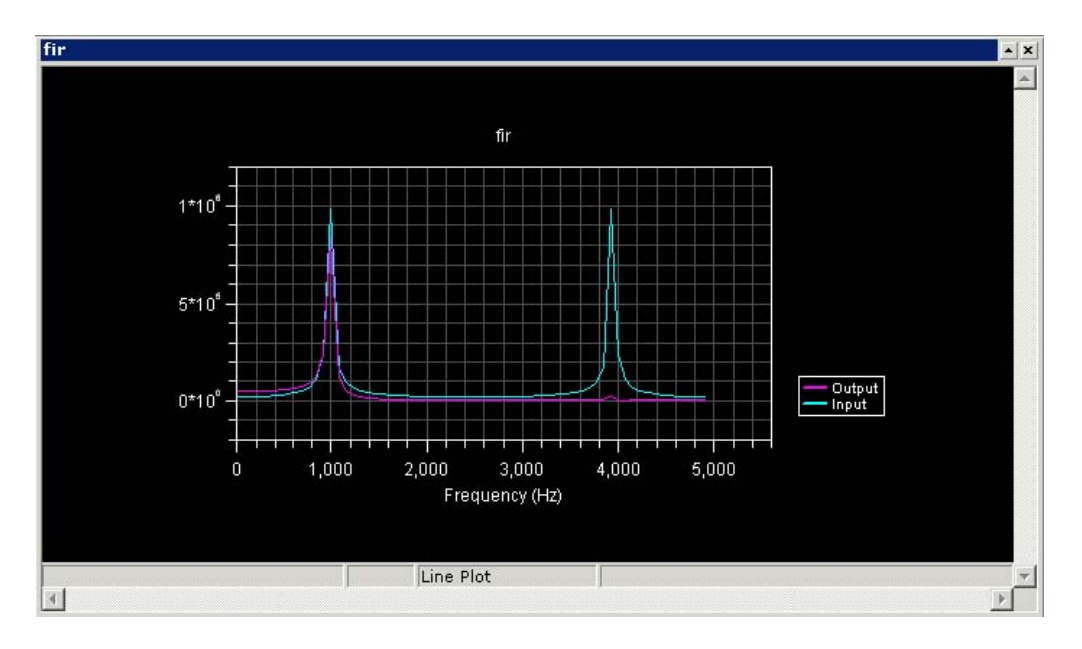

Rys. 2-33 FFT wykonane na zestawie danych

Teraz wykonaj następujące kroki, by obejrzeć działanie filtra FIR w dziedzinie częstotliwości.

1. Z menu **View** wybierze **Debug Windows** i **Plot**. Następnie **New** by otworzyć okno **Plot Configuration**.

2. Ustaw wykreślanie Filter Frequency Response wypełniając pola **Plot** i **Data Setting** jak na Rys. 2-34.

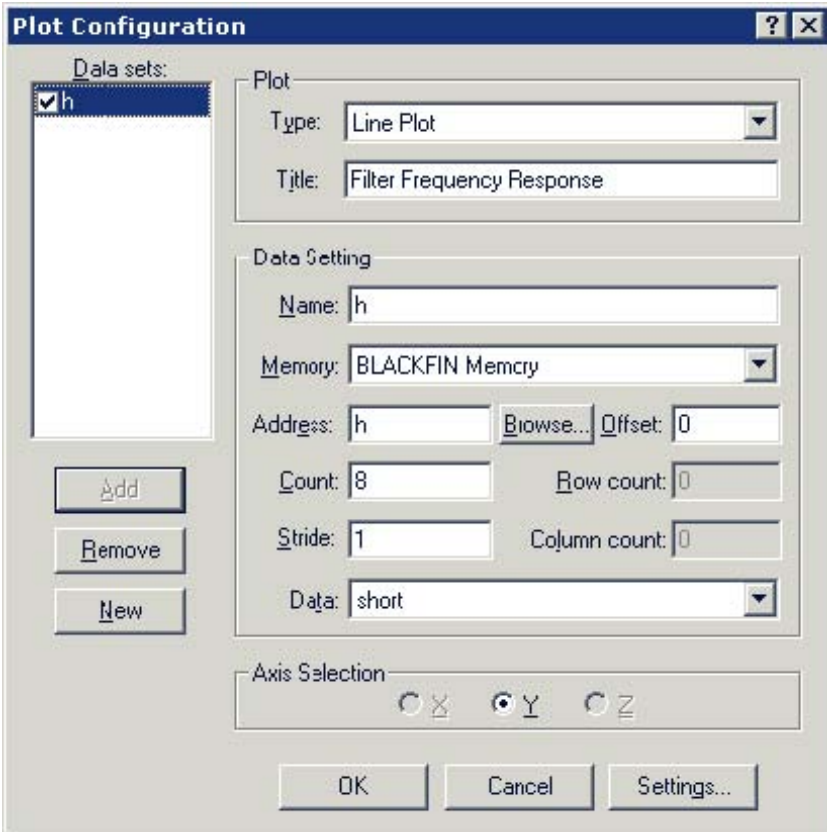

Rys. 2-34 Zestaw danych filtra FIR

- 3. Kliknij **Add** by dodać dane do **Data sets**.
- 4. Kliknij **OK** by wprowadzić zmiany.
- 5. Kliknij prawym przyciskiem myszy w oknie wykresu i wybierz **Modify Settings**.
- 6. Kliknij zakładkę **Data Processing** Rys. 2-32 Wypełnij jak poniżej:
	- a. W **Data Sets** wybierz **h**.
	- b. W **Data Process** wybierz **FFT Magnitude**.
	- c. W **Sample rate (Hz)** wybierz **10000**.
	- d. Kliknij **OK** by opuścić okno **Data Processing**.

VisualDSP++ wykona Fast Fourier Transform (FFT) na wybranym zestawie danych i pozwoli przeanalizować odpowiedź filtra w dziedzinie częstotliwości jak na Rys. 2-35.

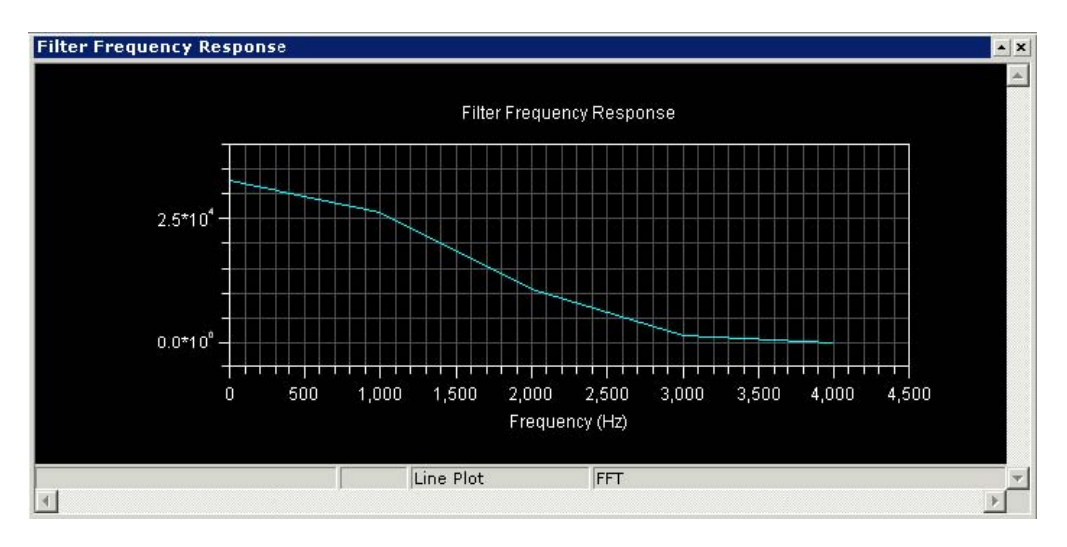

Rys. 2-35 Odpowiedź filtra

Ten wykres przedstawia filtr dolnoprzepustowy FIR, który usuwa wszystkie składowe powyżej 4000 Hz. Sygnał wyjściowy posiada wtedy tylko harmoniczne poniżej 4 000 Hz. ]

## **Ćwiczenie Czwarte: Profilowanie Liniowe**

- Załaduj i zdebugguj program FIR z poprzedniego ćwiczenia
- Użyj profilowania liniowego by ocenić wydajność programu i ustalić, które części kodu są najbardziej czasochłonne.

VisualDSP++ obsługuje dwa typy profilowania: liniowe i statystyczne.

- Na symulatorze używa się profilowania liniowego. Licznik okna **Linear Profiling Results** zwiększ swą wartość za każdym razem, kiedy wykonywana jest instrukcja assemblera.
- Profilowania statystycznego używa się z emulatorem JTAG podłączonym do procesora docelowego. Licznik okna **Statistical Profiling Results** oparty jest na losowym badaniu licznika programu.

### **Krok 1: Załaduj program FIR**

- 1. Zamknij wszystkie okna oprócz **Disassembly** i **Output**.
- 2. Z menu **File** wybierz **Load Program** lub kliknij **3**.

Pojawi się okno **Open a Processor Program**.

- 3. Wybierz poniższy program
	- a. Otwórz folder Analog Devices i kliknij dwukrotnie:

VisualDSP 4.0\Blackfin\Examples\Tutorial\fir

- b. Kliknij dwukrotnie podkatalog Debug .
- c. Kliknij dwukrotnie FIR.DXE by załadować i uruchomić program FIR.

Jeżeli VisualDSP++ nie otworzy okna edytora (Rys. 2-37), kliknij prawym klawiszem myszy w oknie **Disassembly** i wybierz **View Source**.

### **Krok 2: Otwórz okno Profiling**

By otworzyć okno **Linear Profiling Results**:

1. Z menu **Tools** wybierz **Linear Profiling** i **New Profile**.

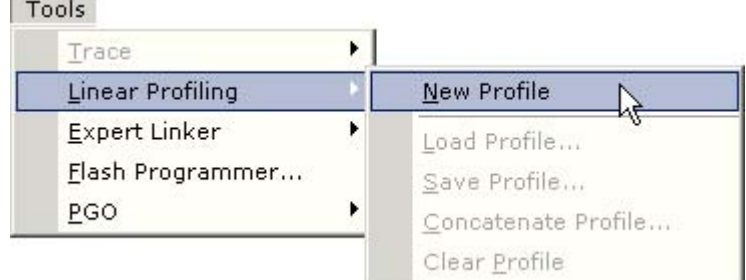

Rys. 2-36 Ustawianie Profilowania Liniowego

2. Kliknij na pasku tytułowym okna profilowania i przeciągnij je w górę głównego okna VisualDSP++ jak na Rys. 2-37. Zapewnisz sobie lepszy widok.

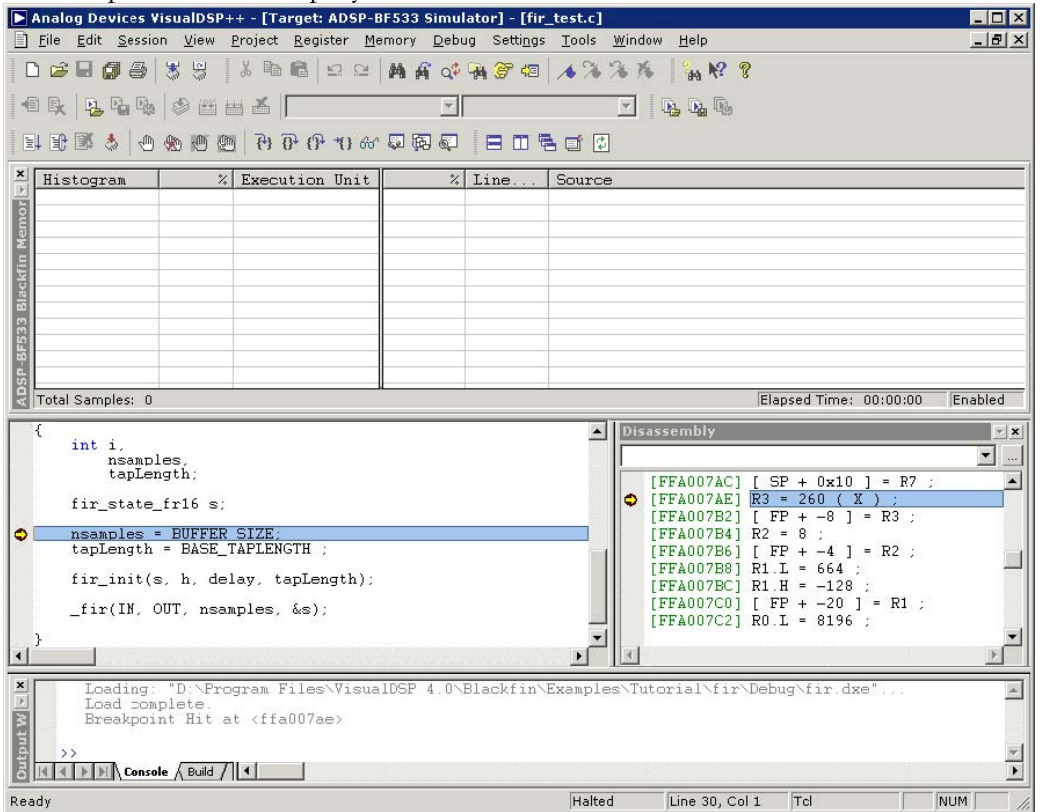

#### Rys. 2-37 Okno profilowania liniowego

Okno **Linear Profiling Results** jest początkowo puste. Profilowanie liniowe jest wykonywane podczas pracy programu FIR. Po uruchomieniu programu i zebraniu danych, w oknie pojawią się rezultaty sesji profilowania.

#### **Krok 3: Zbieranie i badanie danych Profilowania Liniowego**

1. Wciśnij **F5** lub kliknij by uruchomić w całości program.

Po zatrzymaniu programu, jego profil liniowy pojawi się w oknie **Linear Profiling Results**.

2. Zbadaj rezultaty.

Okno **Linear Profiling Results** jest podzielone na dwa trójkolumnowe pola.

Lewe pole prezentuje wyniki profilowania – czas wykonania każdej funkcji/adresu w procencie czasu całkowitego.

Dwukrotne kliknięcie linii z daną funkcją pozwala przejrzeć plik źródłowy, który tę funkcję zawiera. Na przykład, podwójny klik na funkcji fir spowoduje wyświetlenie się w prawym polu pliku źródłowego assemblera (fir.asm) – Rys. 2-38.

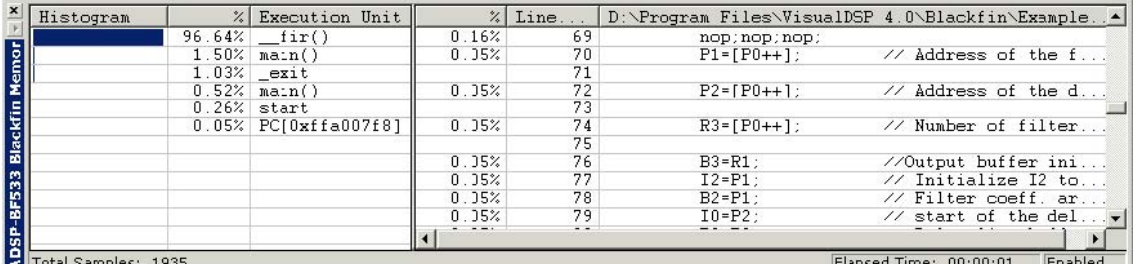

Rys. 2-38 Rezultaty profilowania liniowego

Wartości lewego pola mają następujące znaczenie:

**Histogram** Graficzna reprezentacja procentu czasu potrzebnego na wykonanie poszczególnych fragmentów kodu w stosunku do całkowitego czasu wykonania programu. Im dłuższy słupek, tym więcej czasu potrzeba na wykonanie konkretnego fragmentu. Okno **Linear Profiling Results** zawsze sortuje fragmenty poczynając od najbardziej czasochłonnego.

**%** Liczbowa reprezentacja informacji zawartej w histogramie. Można podejrzeć tę wartość jako bezwzględną liczbę próbek klikając prawym przyciskiem myszy w oknie **Linear Profiling Results** i wybierając **View Sample Count** z menu.

**Execution Unit** Określa fragment programu, do którego należą dane próbki. Jeżeli instrukcje są zawarte w funkcji w C lub C++, jednostką wykonawczą (**Execution Unit**) jest nazwą tej właśnie funkcji. Dla instrukcji nie odnoszących się do żadnej konkretnej nazwy, jak na przykład ręcznie wpisane fragmenty w assemblerze lub pliki źródłowe bez informacji z debuggera, tą wartością będzie adres w formie PC[xxx], gdzie xxx jest adresem instrukcji.

> Jeżeli instrukcje są częścią pliku asemblera, jednostką wykonawczą będzie albo funkcja assemblera, albo plik assemblera z numerem linii w nawiasach.

Na Rys. 2-38 lewy panel ukazuje, że funkcja fir zużywa ponad 93% całkowitego czasu wykonania programu. Prawy panel (źródło) na Rys. 2-39, przedstawia procent czasochłonności każdej linii funkcji fir.

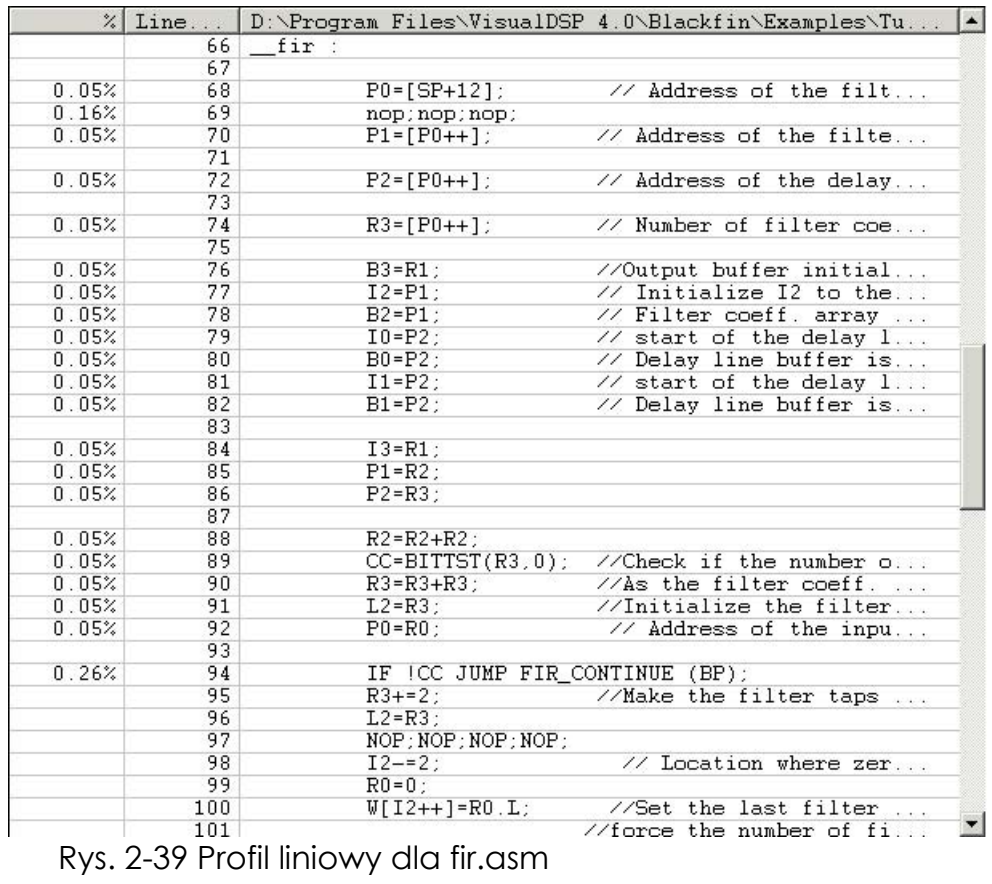

To jest koniec wprowadzenia. Gratulujemy.